## **Gebruikershandleiding bij Dell™ All-In-One Printer 810**

Klik op de koppelingen aan de linkerkant voor meer informatie over de functies en bediening van de printer. Zie <u>Meer informatie</u> voor meer informatie over<br>andere documentatie bij de printer.

U bestelt als volgt inkt of supplies bij Dell:

1. Dubbelklik op het pictogram op het bureaublad.

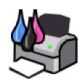

- 2. Ga naar de website van Dell op **www.dell.com/supplies**
- 3. Bestel telefonisch Dell printersupplies. Raadpleeg de *Handleiding voor eigenaren* voor het juiste telefoonnummer voor uw land.

Voor optimale service moet u ervoor zorgen dat u de servicecode van de Dell printer bij de hand hebt. Zie [Express Service Code en servicecode](file:///C:/data/CHM_OUT/systems/PRN810/DU/ug/ug_du.chm/ug_du/findinfo.htm#538564) voor meer informatie.

#### **Opmerkingen, kennisgevingen en waarschuwingen**

*C* Opmerking: hiermee wordt belangrijke informatie aangegeven waarmee u de printer beter gebruikt.

O **Kennisgeving:** hiermee wordt aangegeven dat handelingen schade aan hardware of verlies van gegevens tot gevolg kunnen hebben. Tevens wordt<br>aangegeven hoe u het probleem kunt voorkomen.

Let op: hiermee wordt aangegeven dat handelingen schade aan eigendommen, lichamelijk letsel of de dood tot gevolg kunnen hebben.

#### **Informatie in dit document kan worden gewijzigd zonder voorafgaande kennisgeving. © 2006 Dell Inc. Alle rechten voorbehouden.**

Reproductie op welke manier dan ook zonder de schriftelijke toestemming van Dell Inc. is uitdrukkelijk verboden.

Handelsmerken die worden gebruikt in deze tekst: *Dell* en het logo van *DELL, Dell Picture Studio* en *Dell Inktbeheersysteem* zijn handelsmerken van Dell Inc.; *Microsoft* en *Windows*<br>zijn gedeponeerde handelsmerken van

Andere handelsmerken en handelsnamen kunnen in dit document worden gebruikt om te verwijzen naar de entiteiten die eigenaar zijn van de merken of namen of naar hun<br>producten. Dell Inc. maakt geen aanspraak op handelsmerken

**Model 810**

**Februari 2006 SRV GG236 Rev. A00**

# **Over de printer**

- **[Informatie over de printeronderdelen](#page-1-0)**
- **[Printer instellen](#page-2-0)**
- [Bedieningspaneel gebruiken](#page-2-1)
- [Papier in de printer plaatsen](#page-2-2)

U kunt de Dell™ All-In-One Printer 810 voor verschillende taken gebruiken. Enkele belangrijke opmerkingen:

- l Als de printer is aangesloten op een computer, kunt u met het bedieningspaneel van de printer of met de printersoftware uw projecten maken.
- l U *moet* de printer op een computer aan sluiten om te scannen, af te drukken of te faxen.
- l U hoeft de printer *niet* aan te sluiten op een computer om te kopiëren.

## <span id="page-1-0"></span>**Informatie over de printeronderdelen**

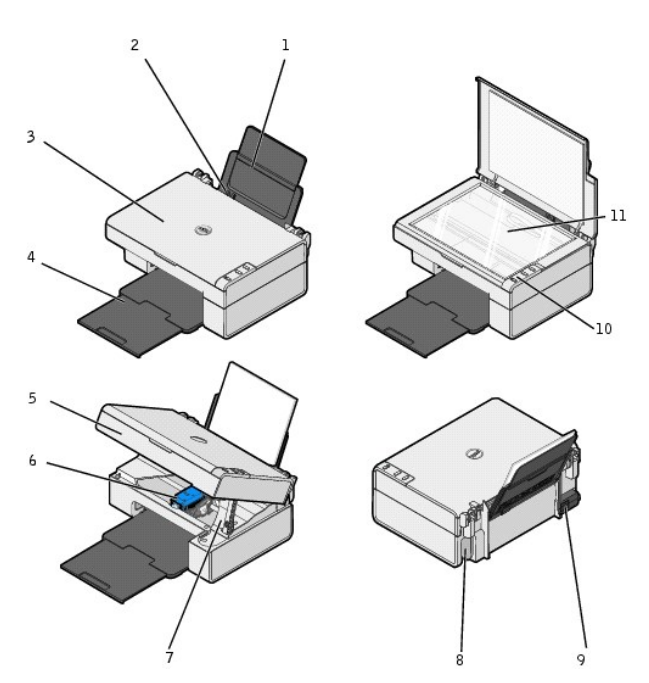

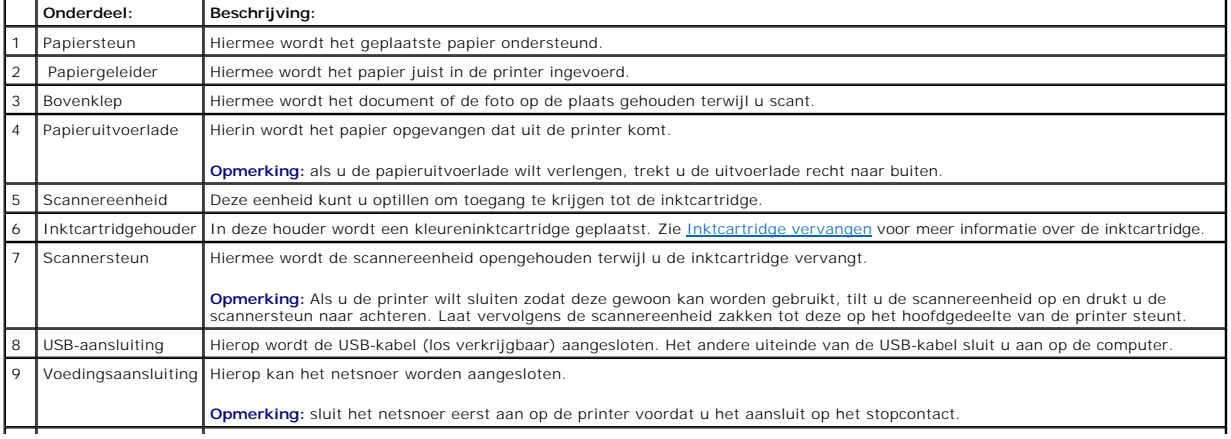

<span id="page-2-3"></span>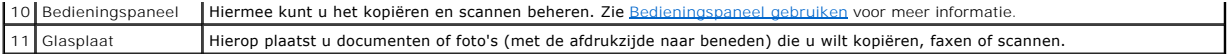

### <span id="page-2-0"></span>**Printer instellen**

**Opmerking:** de Dell AIO Printer 810 ondersteunt Microsoft® Windows® 2000, Windows XP en Windows XP Professional x64 Edition.

Volg de aanwijzingen in de handleiding *Printer instellen* om de hardware en de software te installeren. Zie <u>[Installatieproblemen](file:///C:/data/CHM_OUT/systems/PRN810/DU/ug/ug_du.chm/ug_du/trouble.htm#1112275)</u> als er problemen optreden<br>tijdens het instellen van de printer.

## <span id="page-2-1"></span>**Bedieningspaneel gebruiken**

Met de knoppen op het bedieningspaneel kunt u documenten of foto's kopiëren en scannen. De printer is ingeschakeld als de knop Aan/uit  $\phi$  brandt.

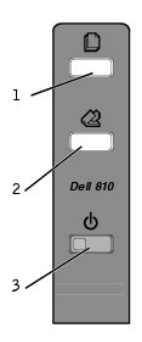

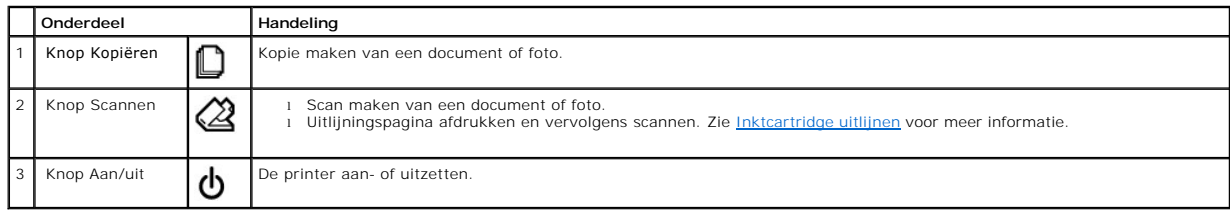

#### <span id="page-2-2"></span>**Papier in de printer plaatsen**

1. Waaier het papier los.

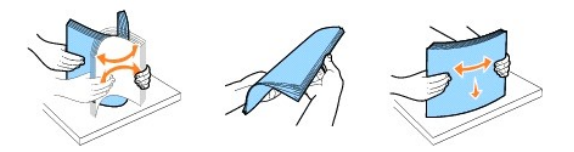

- 2. Plaats het papier tegen de geleider aan de rechterzijde van de papiersteun.
- 3. Druk de linker papiergeleider in en schuif deze tegen de linkerzijde van het papier.

**Opmerking:** Duw het papier niet te ver in de printer. Zorg dat het papier plat in de papiersteun ligt en dat de beide papiergeleiders strak tegen de<br>zijden van het papier zijn geplaatst.

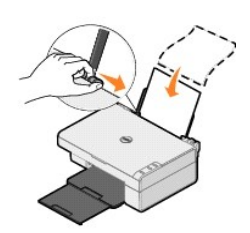

## **Bijlage**

- [Beleid voor technische ondersteuning van Dell](#page-4-0)
- [Contact opnemen met Dell](#page-4-1)
- [Garantie en beleid voor retourneren](#page-4-2)

#### <span id="page-4-0"></span>**Beleid voor technische ondersteuning van Dell**

Technische ondersteuning door een technicus vindt plaats in samenwerking met de klant. Tijdens deze procedure wordt het probleem vastgesteld en worden oplossingen geleverd waarmee het besturingssysteem, de toepassingen en de hardwarestuurprogramma's kunnen worden hersteld naar de originele<br>standaardconfiguratie waarmee het product door Dell is geleverd. Tevens wordt de j technische ondersteuningsopties aanschaffen.

Dell levert beperkte technische ondersteuning voor de printer en eventuele geïnstalleerde software en randapparatuur van Dell. Ondersteuning voor software en randapparatuur van derden wordt geleverd door de betreffende fabrikant. Dit geldt onder andere voor producten die zijn gekocht en/of geïnstalleerd met<br>Software & Peripherals (DellWare), ReadyWare en Custom Factory Integ

#### <span id="page-4-1"></span>**Contact opnemen met Dell**

U kunt Dell Support bezoeken op **support.dell.com**. Selecteer de gewenste regio op de pagina WELCOME TO DELL SUPPORT en geef de gevraagde gegevens<br>op voor toegang tot hulpprogramma's en ondersteuningsinformatie.

U kunt elektronisch contact opnemen met Dell op het volgende adres:

- l World Wide Web www.dell.com/ www.dell.com/ap/ (alleen voor landen in Zuidoost-Azië) www.dell.com/jp/ (alleen voor Japan) www.euro.dell.com/ (alleen voor Europa) www.dell.com/la/ (voor landen in Latijns-Amerika)
- l Anonieme FTP (File Transfer Protocol) ftp.dell.com/ Meld u aan als anonieme gebruiker en gebruik uw e-mailadres als wachtwoord.
- l Elektronische ondersteuningsservice mobile\_support@us.dell.com support@us.dell.com apsupport@dell.com (alleen voor landen in Zuidoost-Azië) support.jp.dell.com/jp/jp/tech/email (alleen voor Japan) support.euro.dell.com (alleen voor Europa)
- l Elektronische offerteservice apmarketing@dell.com (alleen voor landen in Zuidoost-Azië)

#### <span id="page-4-2"></span>**Garantie en beleid voor retourneren**

Dell Inc. ('Dell') vervaardigt hardwareproducten met onderdelen en componenten die nieuw of zo goed als nieuw zijn, in overeenstemming met de geldende praktijken binnen de branche. Raadpleeg de *Handleiding voor eigenaren* voor meer informatie over de Dell garantie voor de printer.

# BSD License and Warranty Statements

Copyright © 1991 The Regents of the University of California. All rights reserved.

Redistribution and use in source and binary forms, with or without modification, are permitted provided that the following conditions are met:

- 1. Redistributions of source code must retain the above copyright notice, this list of conditions and the following disclaimer.
- 2. Redistributions in binary form must reproduce the above copyright notice, this list of conditions and the following disclaimer in the documentation and/or other materials provided with the distribution.
- 3. The name of the author may not be used to endorse or promote products derived from this software without specific prior written permission.

THIS SOFTWARE IS PROVIDED BY THE AUTHOR "AS IS" AND ANY EXPRESS OR IMPLIED WARRANTIES, INCLUDING, BUT NOT LIMITED TO, THE IMPLIED WARRANTIES OF MERCHANTABILITY AND FITNESS FOR A PARTICULAR PURPOSE ARE DISCLAIMED. IN NO EVENT SHALL THE AUTHOR<br>INDIRECT, INCIDENTAL, SPECIAL, EXEMPLARY, OR CONSEQUENTIAL DAMAGES (INCLUDING, BUT NOT LIMITED TO, PROCUREMENT

# <span id="page-6-1"></span>**Kopiëren**

- [Documenten of foto's kopiëren](#page-6-0)
- 4x6-[foto's kopiëren met het bedieningspaneel](#page-7-0)
- **O** [Kopieerinstellingen wijzigen](#page-7-1)

U kunt kopieën maken met het bedieningspaneel op de printer of de computer.

## <span id="page-6-0"></span>**Documenten of foto's kopiëren**

#### **Bedieningspaneel gebruiken**

- 1. Zet de printer aan.
- 2. Plaats het papier in de printer. Zie [Papier in de printer plaatsen](file:///C:/data/CHM_OUT/systems/PRN810/DU/ug/ug_du.chm/ug_du/about.htm#1006044) voor meer informatie.
- 3. Open de bovenklep.
- 4. Plaats het document of de foto die u wilt kopiëren met de bedrukte zijde naar beneden op de glasplaat. Zorg dat de linkerbovenhoek van de voorzijde van het document of de foto gelijkligt met de pijl op de printer.

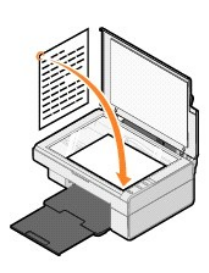

- 5. Sluit de bovenklep.
- 6. Druk op de knop **Kopiëren** op het bedieningspaneel  $\blacksquare$ .

#### **Computer gebruiken**

- 1. Zet de computer en de printer aan en controleer of ze op elkaar zijn aangesloten.
- 2. Plaats het papier in de printer. Zie [Papier in de printer plaatsen](file:///C:/data/CHM_OUT/systems/PRN810/DU/ug/ug_du.chm/ug_du/about.htm#1006044) voor meer informatie.
- 3. Open de bovenklep.
- 4. Plaats het document of de foto die u wilt kopiëren met de bedrukte zijde naar beneden op de glasplaat. Zorg dat de linkerbovenhoek van de voorzijde van het document of de foto gelijkligt met de pijl op de printer.

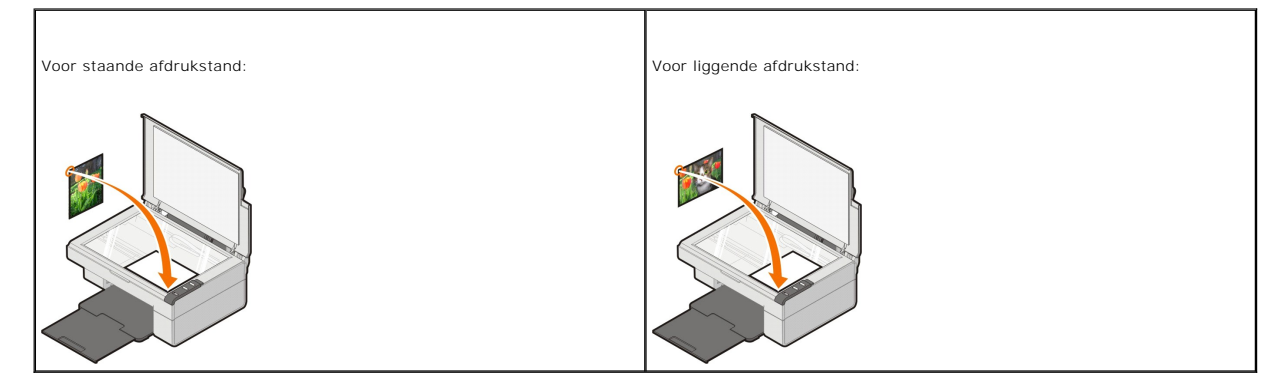

5. Sluit de bovenklep.

6. Klik op **Start**® **Programma's** of **Alle programma's**® **Dell Printers**® **Dell AIO 810** ® **Dell Takencentrum**.

Het **Dell Takencentrum** wordt weergegeven.

- 7. Selecteer het aantal exemplaren (1–99) en een kleurinstelling in de keuzelijst.
- 8. Klik op **Meer kopieerinstellingen weergeven** als u de volgende handelingen wilt uitvoeren:
	- o Een kopieerkwaliteit selecteren.
	- o Een papierformaat selecteren.
	- o Het originele documentformaat selecteren.
	- o Het document lichter of donkerder maken.
	- o Het document vergroten of verkleinen.
	- ¡ Klik op de knop **Geavanceerd** om instellingen zoals papierformaat en kwaliteit te wijzigen.
- 9. Klik op **Nu kopiëren** als u de instellingen hebt aangepast.

#### <span id="page-7-0"></span>**4x6-foto's kopiëren met het bedieningspaneel**

**Opmerking**: Deze methode kan alleen worden uitgevoerd wanneer u 4x6-foto's kopieert op materiaal van 4x6 inch. Zie <u>[Documenten of foto's kopiëren](#page-6-0)</u><br>als u foto's met een ander formaat wilt kopiëren vanaf het bedieningspanee

- 1. Zet de printer aan.
- 2. Plaats 4x6 glossy/fotokaarten met de afdrukzijde naar boven in de printer. Zie [Papier in de printer plaatsen](file:///C:/data/CHM_OUT/systems/PRN810/DU/ug/ug_du.chm/ug_du/about.htm#1006044) voor meer informatie.
- 3. Open de bovenklep.
- 4. Plaats de foto die u wilt scannen met de bedrukte zijde naar beneden op de glasplaat. Zorg dat de linkerbovenhoek van de voorzijde van de foto gelijkligt met de pijl op de printer.

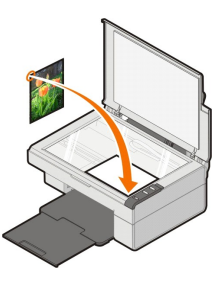

5. Sluit de bovenklep.

6. Houd de knop **Kopiëren**  $\Box$  op het bedieningspaneel drie seconden ingedrukt.

#### <span id="page-7-1"></span>**Kopieerinstellingen wijzigen**

1. Klik op **Start**® **Programma's** of **Alle programma's**® **Dell Printers**® **Dell AIO 810** ® **Dell Takencentrum**.

Het **Dell Takencentrum** wordt weergegeven.

- 2. Selecteer het aantal en de kleur voor de kopieën.
- 3. Klik op **Meer kopieerinstellingen weergeven** als u de volgende handelingen wilt uitvoeren:
	- o Een kopieerkwaliteit selecteren.
	- o Een papierformaat selecteren.
	- o Het originele documentformaat selecteren.
	- o Het document lichter of donkerder maken.
	- ¡ Het document vergroten of verkleinen.
- 4. Klik op de knop **Geavanceerd** om instellingen zoals papierformaat en kwaliteit te wijzigen. 5. Selecteer de volgende tabbladen om wijzigingen aan te brengen.

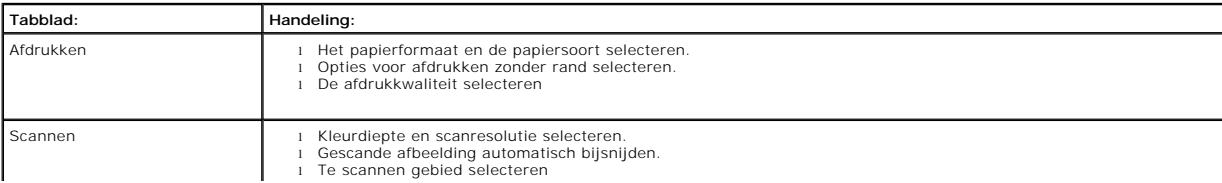

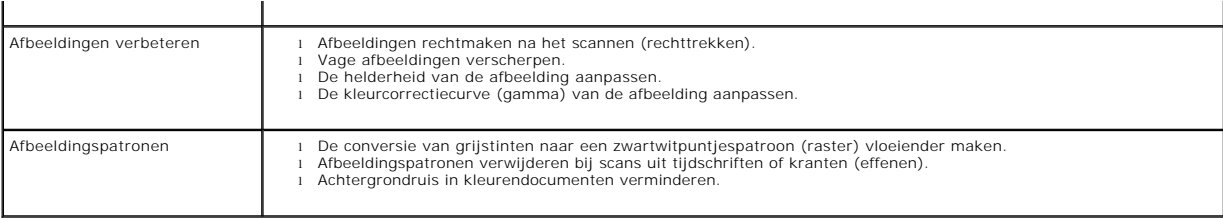

6. Klik op **OK** en klik op **Nu kopiëren** nadat u de kopieerinstellingen hebt gewijzigd.

#### <span id="page-9-2"></span>**Faxen**

- [Microsoft Faxconsole installeren in Windows XP](#page-9-0)
- [Microsoft Faxconsole \(Windows XP\) of Beheer van Fax-service \(Windows 2000\) configureren](#page-9-1)
- **P** [Papieren documenten faxen](#page-10-0)
- [Elektronische documenten faxen](#page-11-0)
- [Faxen ontvangen met Faxconsole of Beheer van Fax-service](#page-11-1)
- [Verzonden en ontvangen faxen bekijken met Faxconsole of Beheer van Fax-service](#page-11-2)
- [Status van een fax bekijken met Faxconsole of Beheer van Fax-service](#page-11-3)
- **•** [Faxconfiguratie wijzigen](#page-11-4)

Als u een fax wilt verzenden met deze printer, moet de printer zijn aangesloten op een computer die beschikt over een modem en waarop Microsoft Fax is<br>geïnstalleerd. Voordat u begint, controleert u als volgt of Microsoft F

Klik op **Start** ®**Programma's** of **Alle programma's** ®**Bureau-accessoires** ®**Communicatie**.

#### Voor Windows XP:

- 1 [Als Fax wordt weergegeven in de lijst, is Microsoft Fax op de computer geïnstalleerd. Ga verder met](#page-9-1) Microsoft Faxconsole (Windows XP) of Beheer van Fax-service (Wind
- l Als Fax niet wordt weergegeven in de lijst, gaat u verder met [Microsoft Faxconsole installeren in Windows XP](#page-9-0).

Voor Windows 2000 wordt Beheer van Fax-service automatisch geïnstalleerd.

#### <span id="page-9-0"></span>**Microsoft Faxconsole installeren in Windows XP**

1. Klik op Start → Configuratiescherm. Klik onder Kies een categorie op Software.

Het dialoogvenster **Software** wordt geopend.

- 2. Klik op **Windows-onderdelen toevoegen of verwijderen**.
- 3. Schakel in de lijst **Onderdelen** het selectievakje **Fax Services** in.
- 4. Klik op **Volgende**.

 $\%$  **Opmerking:** u wordt wellicht gevraagd de installatie-cd van Windows in het cd-rom-station te plaatsen om de installatie van dit onderdeel te voltooien.

- 5. Klik op **Voltooien**.
- 6. Klik op **Sluiten** in het dialoogvenster **Software**.

## <span id="page-9-1"></span>**Microsoft Faxconsole (Windows XP) of Beheer van Fax-service (Windows 2000) configureren**

U stelt als volgt deze toepassingen in voor faxen:

- 1. Klik op Start→ Programma's of Alle programma's→ Bureau-accessoires→ Communicatie→ Fax→ Faxconsole (Windows XP) of Beheer van Fax**service** (Windows 2000).
- 2. Klik in het venster **Wizard Faxconfiguratie** op **Volgende**.
- 3. Geef in het venster **Gegevens van de afzender** de gegevens op die u wilt afdrukken op het voorblad van de fax en klik op **Volgende**.
- 4. Selecteer de modem die in de computer is geïnstalleerd in de lijst **Selecteer het gewenste faxapparaat** van het venster **Selecteer apparaten voor het verzenden of ontvangen van faxen**.

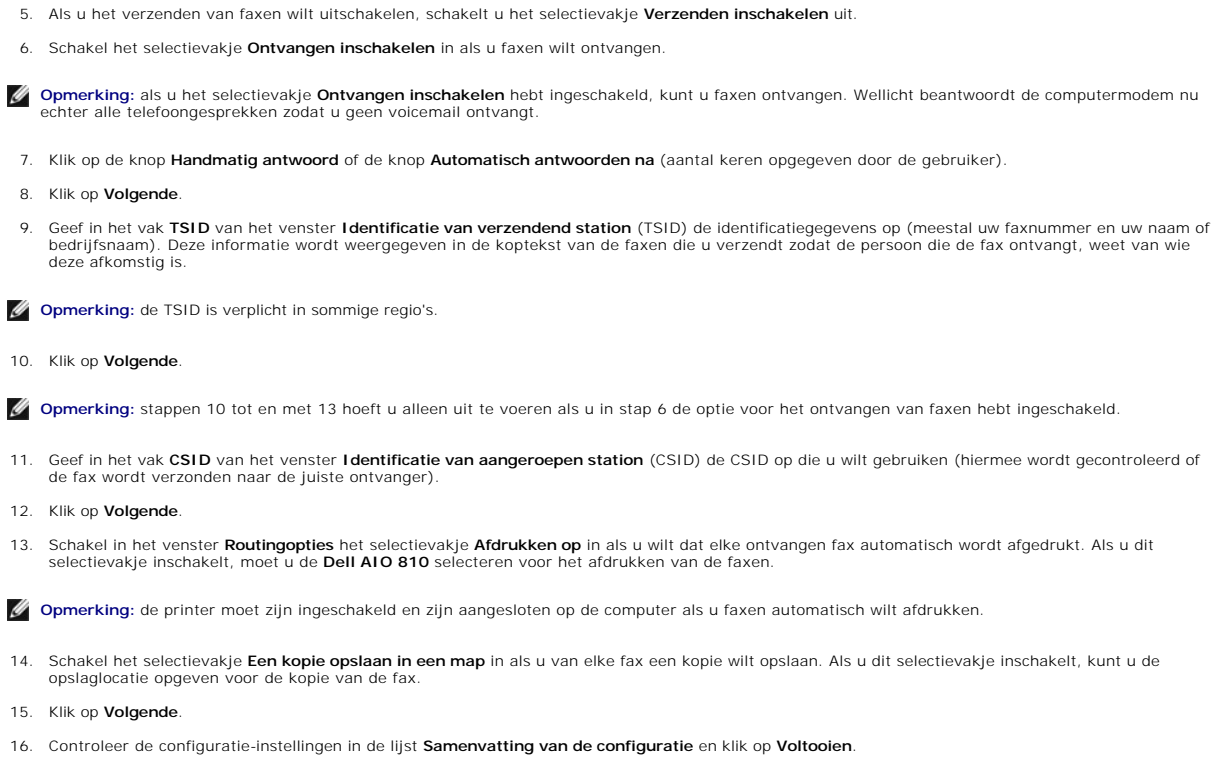

U kunt nu faxen verzenden en ontvangen.

## <span id="page-10-0"></span>**Papieren documenten faxen**

Als u een papieren document van een of meer pagina's wilt faxen, kunt u het **Dell Takencentrum** gebruiken.

- 1. Zet de printer en de computer aan en controleer of ze op elkaar zijn aangesloten. Controleer of de computermodem is aangesloten op een actieve,<br>analoge telefoonlijn. Als u een DSL-breedbanddienst, zoals ADSL, gebruikt o
- 2. Plaats het document op de glasplaat en zorg ervoor dat de linkerbovenhoek gelijkligt met de pijl op de printer.

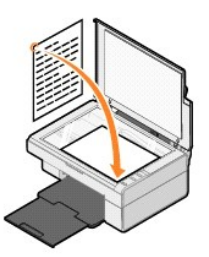

3. Klik op **Start**® **Programma's** of **Alle programma's**® **Dell Printers**® **Dell AIO 810** ® **Dell Takencentrum**.

Het **Dell Takencentrum** wordt weergegeven.

**Opmerking:** u kunt het **Dell Takencentrum** ook openen vanaf het bedieningspaneel van de printer door op de knop **Scannen** te drukken. Het **Dell Takencentrum** verschijnt op het beeldscherm.

- 4. U kunt op de volgende manieren te werk gaan in het **Dell Takencentrum**:
	- l Een fax met een of meer pagina's verzenden vanuit het gedeelte **Scannen** en **Faxen**. Pas eerst de faxtaak aan door de vragen op het scherm te beantwoorden.

Als u een fax van één pagina wilt verzenden, klik u op **Nu faxen**.

Als u een fax van meerdere pagina's wilt verzenden, klikt u op **Meer scaninstellingen weergeven** en klikt u vervolgens op<br>**Geavanceerd→ Meerdere items scannen vóór uitvoeren → OK**.

l Klik op **Faxen via de modem van de computer** in het gedeelte **Speciale functies** en volg de aanwijzingen op het scherm.

**Opmerking:** bij een van de vragen moet u aangeven of u nog een pagina wilt scannen. Als u nog een pagina wilt scannen, plaatst u deze op de glasplaat en klikt u op **Ja**.

#### <span id="page-11-0"></span>**Elektronische documenten faxen**

- 1. Open het gewenste bestand en klik op **Bestand → Afdrukken**.
- 2. Selecteer **Fax** in de printerlijst.
- 3. Klik op **OK** of **Afdrukken** en volg de aanwijzingen op het scherm.

#### <span id="page-11-1"></span>**Faxen ontvangen met Faxconsole of Beheer van Fax-service**

- 1. Controleer of er een actieve telefoonlijn is aangesloten op de telefoonaansluiting van de computermodem.
- 2. Klik op **Start** ® **Programma's** of **Alle programma's** ® **Bureau-accessoires** ® **Communicatie** ® **Fax**.
- 3. Klik op **Faxconsole** of **Beheer van Fax-service**.

Als u het selectievakje **Ontvangen inschakelen** hebt ingeschakeld tijdens de configuratie van Faxconsole of Beheer van Fax-service, kunt u nu faxen ontvangen.

**Opmerking:** als u het selectievakje **Ontvangen inschakelen** hebt ingeschakeld, kunt u faxen ontvangen. Wellicht beantwoordt de computermodem nu echter alle telefoongesprekken zodat u geen voicemail ontvangt.

#### <span id="page-11-2"></span>**Verzonden en ontvangen faxen bekijken met Faxconsole of Beheer van Fax-service**

**Opmerking:** u kunt met Faxconsole alleen faxen bekijken die met Faxconsole zijn verzonden of ontvangen.

- 1. Klik op **Start** ® **Programma's** of **Alle programma's** ® **Bureau-accessoires** ® **Communicatie** ® **Fax**.
- 2. Klik op **Faxconsole** of **Beheer van Fax-service**.

Bekijk ontvangen faxen in **Postvak IN** en bekijk verzonden faxen in **Verzonden items**.

#### <span id="page-11-3"></span>**Status van een fax bekijken met Faxconsole of Beheer van Fax-service**

- 1. Klik op **Start** ® **Programma's** of **Alle programma's** ® **Bureau-accessoires** ® **Communicatie** ® **Fax**.
- 2. Klik op **Faxconsole** of **Beheer van Fax-service**.
- 3. De volgende mappen worden weergegeven:
	- l **Binnenkomend**: faxen die momenteel worden ontvangen
	- l **Postvak IN**: faxen die zijn ontvangen
	- l **Postvak UIT**: faxen die moeten worden verzonden
	- l **Verzonden items**: faxen die zijn verzonden
- 4. Klik op de gewenste map.
- 5. Klik in het rechterdeelvenster op de fax waarvan u de status wilt bekijken en klik op **Voorkeuren** of **Eigenschappen**.
- 6. Klik op de tab **Algemeen** en bekijk de statusregel.
- 7. Klik op **Sluiten** als u klaar bent.

#### <span id="page-11-4"></span>**Faxconfiguratie wijzigen**

- 1. Klik op **Start** ® **Programma's** of **Alle programma's** ® **Bureau-accessoires** ® **Communicatie** ® **Fax** en op **Faxconsole**.
- 2. Klik in Faxconsole op **Fax configureren** in het menu **Extra** om de wizard Faxconfiguratie te starten.

# <span id="page-12-0"></span>**Meer informatie**

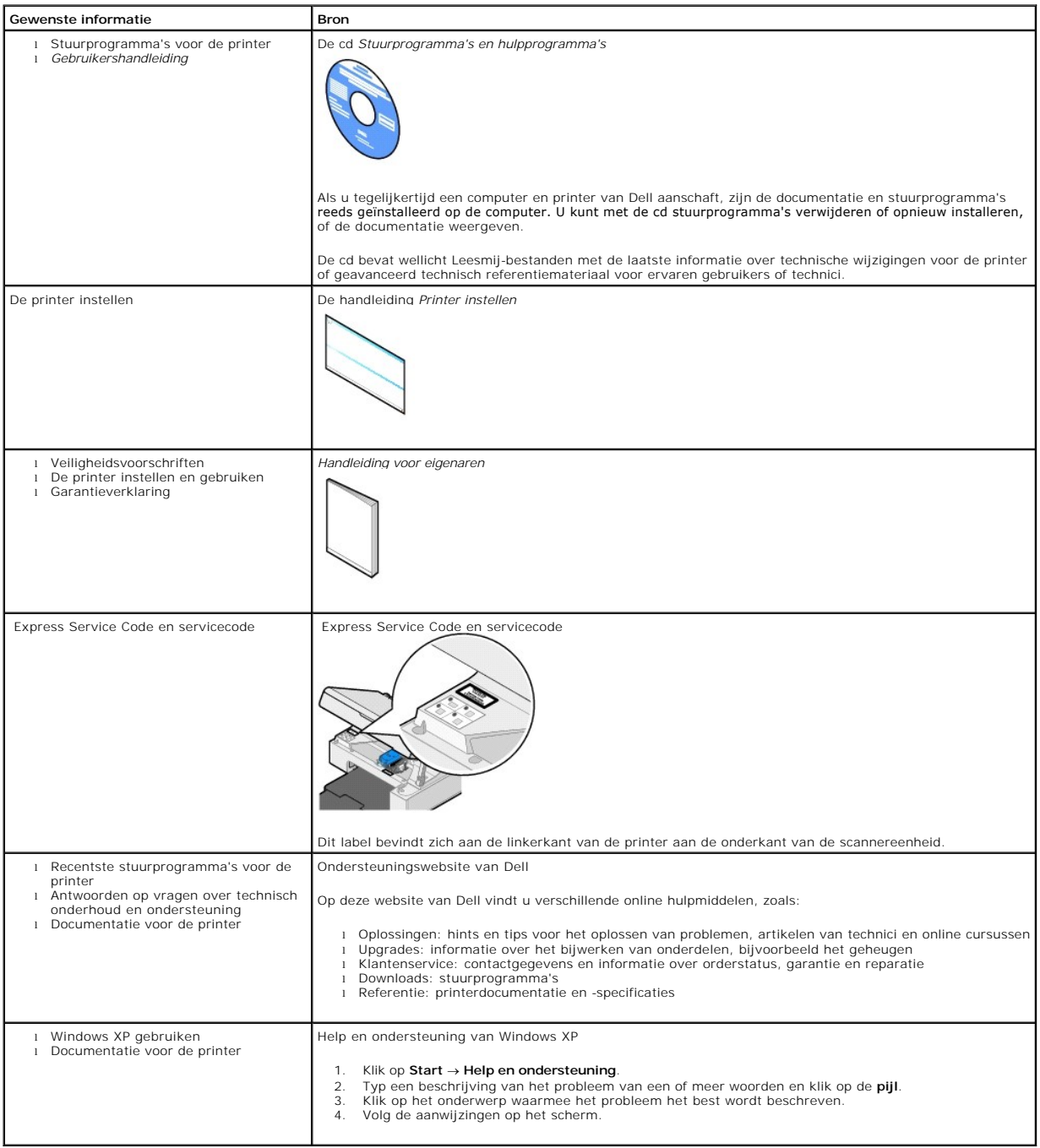

# GNU License

#### **GENERAL PUBLIC LICENSE**

Version 2, June 1991

Copyright © 1989, 1991 Free Software Foundation, Inc.

59 Temple Place, Suite 330, Boston, MA 02111-1307 USA

Everyone is permitted to copy and distribute verbatim copies of this license document, but changing it is not allowed.

#### **Preamble**

The licenses for most software are designed to take away your freedom to share and change it. By contrast, the GNU General Public License is intended to guarantee your freedom to share and change free software--to make sure the software is free for all its users. This General Public License applies to most of<br>the Free Software Foundation's software and to any other program

When we speak of free software, we are referring to freedom, not price. Our General Public Licenses are designed to make sure that you have the freedom to<br>distribute copies of free software (and charge for this service if software or use pieces of it in new free programs; and that you know you can do these things.

To protect your rights, we need to make restrictions that forbid anyone to deny you these rights or to ask you to surrender the rights. These restrictions translate to certain responsibilities for you if you distribute copies of the software, or if you modify it.

For example, if you distribute copies of such a program, whether gratis or for a fee, you must give the recipients all the rights that you have. You must make<br>sure that they, too, receive or can get the source code. And yo

We protect your rights with two steps: (1) copyright the software, and (2) offer you this license which gives you legal permission to copy, distribute and/or modify the software.

Also, for each author's protection and ours, we want to make certain that everyone understands that there is no warranty for this free software. If the software is modified by someone else and passed on, we want its recipients to know that what they have is not the original, so that any problems introduced by others will not reflect on the original authors' reputations.

Finally, any free program is threatened constantly by software patents. We wish to avoid the danger that redistributors of a free program will individually<br>obtain patent licenses, in effect making the program proprietary. use or not licensed at all.

The precise terms and conditions for copying, distribution and modification follow.

#### **GNU GENERAL PUBLIC LICENSE**

#### **TERMS AND CONDITIONS FOR COPYING, DISTRIBUTION AND MODIFICATION**

1. This License applies to any program or other work which contains a notice placed by the copyright holder saying it may be distributed under the terms of<br>this General Public License. The "Program", below, refers to any s made by running the Program). Whether that is true depends on what the Program does.

2. You may copy and distribute verbatim copies of the Program's source code as you receive it, in any medium, provided that you conspicuously and<br>appropriately publish on each copy an appropriate copyright notice and discl

You may charge a fee for the physical act of transferring a copy, and you may at your option offer warranty protection in exchange for a fee.

- 3. You may modify your copy or copies of the Program or any portion of it, thus forming a work based on the Program, and copy and distribute such<br>modifications or work under the terms of Section 1 above, provided that you
	- a. You must cause the modified files to carry prominent notices stating that you changed the files and the date of any change.
	- b. You must cause any work that you distribute or publish, that in whole or in part contains or is derived from the Program or any part thereof, to be licensed as a whole at no charge to all third parties under the terms of this License.
	- c. If the modified program normally reads commands interactively when run, you must cause it, when started running for such interactive use in the<br>most ordinary way, to print or display an announcement including an appropr is not required to print an announcement.)

These requirements apply to the modified work as a whole. If identifiable sections of that work are not derived from the Program, and can be reasonably<br>considered independent and separate works in themselves, then this Lic wrote it.

Thus, it is not the intent of this section to claim rights or contest your rights to work written entirely by you; rather, the intent is to exercise the right to control the distribution of derivative or collective works based on the Program.

In addition, mere aggregation of another work not based on the Program with the Program (or with a work based on the Program) on a volume of a<br>storage or distribution medium does not bring the other work under the scope of

- 4. You may copy and distribute the Program (or a work based on it, under Section 2) in object code or executable form under the terms of Sections 1 and 2 above provided that you also do one of the following:
	- a. Accompany it with the complete corresponding machine-readable source code, which must be distributed under the terms of Sections 1 and 2 above on a medium customarily used for software interchange; or,
	- b. Accompany it with a written offer, valid for at least three years, to give any third party, for a charge no more than your cost of physically<br>performing source distribution, a complete machine-readable copy of the corre 1 and 2 above on a medium customarily used for software interchange; or,
	- c. Accompany it with the information you received as to the offer to distribute corresponding source code. (This alternative is allowed only for<br>noncommercial distribution and only if you received the program in object cod above.)

The source code for a work means the preferred form of the work for making modifications to it. For an executable work, complete source code means all the source code for all modules it contains, plus any associated interface definition files, plus the scripts used to control compilation and installation of<br>the executable. However, as a special exception, the source code binary form) with the major components (compiler, kernel, and so on) of the operating system on which the executable runs, unless that component itself accompanies the executable.

If distribution of executable or object code is made by offering access to copy from a designated place, then offering equivalent access to copy the<br>source code from the same place counts as distribution of the source code the object code.

- 5. You may not copy, modify, sublicense, or distribute the Program except as expressly provided under this License. Any attempt otherwise to copy, modify, sublicense or distribute the Program is void, and will automatically terminate your rights under this License. However, parties who have received copies,<br>or rights, from you under this License will not have their licenses
- 6. You are not required to accept this License, since you have not signed it. However, nothing else grants you permission to modify or distribute the<br>Program or its derivative works. These actions are prohibited by law if Program (or any work based on the Program), you indicate your acceptance of this License to do so, and all its terms and conditions for copying, distributing or modifying the Program or works based on it.
- 7. Each time you redistribute the Program (or any work based on the Program), the recipient automatically receives a license from the original licensor to copy, distribute or modify the Program subject to these terms and conditions. You may not impose any further restrictions on the recipients' exercise of<br>the rights granted herein. You are not responsible for enforcing comp
- 8. If, as a consequence of a court judgment or allegation of patent infringement or for any other reason (not limited to patent issues), conditions are imposed on you (whether by court order, agreement or otherwise) that c

If any portion of this section is held invalid or unenforceable under any particular circumstance, the balance of the section is intended to apply and the section as a whole is intended to apply in other circumstances

It is not the purpose of this section to induce you to infringe any patents or other property right claims or to contest validity of any such claims; this<br>section has the sole purpose of protecting the integrity of the fre choice.

This section is intended to make thoroughly clear what is believed to be a consequence of the rest of this License.

- 9. If the distribution and/or use of the Program is restricted in certain countries either by patents or by copyrighted interfaces, the original copyright holder<br>who places the Program under this License may add an explici
- 10. The Free Software Foundation may publish revised and/or new versions of the General Public License from time to time. Such new versions will be similar in spirit to the present version, but may differ in detail to address new problems or concerns.

Each version is given a distinguishing version number. If the Program specifies a version number of this License which applies to it and "any later<br>version", you have the option of following the terms and conditions either

Foundation. If the Program does not specify a version number of this License, you may choose any version ever published by the Free Software Foundation.

11. If you wish to incorporate parts of the Program into other free programs whose distribution conditions are different, write to the author to ask for<br>permission. For software which is copyrighted by the Free Software Fo for this. Our decision will be guided by the two goals of preserving the free status of all derivatives of our free software and of promoting the sharing and reuse of software generally.

#### **NO WARRANTY**

- 12. BECAUSE THE PROGRAM IS LICENSED FREE OF CHARGE, THERE IS NO WARRANTY FOR THE PROGRAM, TO THE EXTENT PERMITTED BY APPLICABLE LAW. EXCEPT WHEN OTHERWISE STATED IN WRITING THE COPYRIGHT HOLDERS AND/OR OTHER PARTIES PROVIDE THE PROGRAM "AS IS" WITHOUT WARRANTY<br>OF ANY KIND, EITHER EXPRESSED OR IMPLIED, INCLUDING, BUT NOT LIMITED TO, THE IMPLIED WARRANTIE PARTICULAR PURPOSE. THE ENTIRE RISK AS TO THE QUALITY AND PERFORMANCE OF THE PROGRAM IS WITH YOU. SHOULD THE PROGRAM PROVE<br>DEFECTIVE, YOU ASSUME THE COST OF ALL NECESSARY SERVICING, REPAIR OR CORRECTION.
- 13. IN NO EVENT UNLESS REQUIRED BY APPLICABLE LAW OR AGREED TO IN WRITING WILL ANY COPYRIGHT HOLDER, OR ANY OTHER PARTY WHO MAY MODIFY<br>AND/OR REDISTRIBUTE THE PROGRAM AS PERMITTED ABOVE, BE LIABLE TO YOU FOR DAMAGES, INCLU PROGRAMS), EVEN IF SUCH HOLDER OR OTHER PARTY HAS BEEN ADVISED OF THE POSSIBILITY OF SUCH DAMAGES.

END OF TERMS AND CONDITIONS

#### **How to Apply These Terms to Your New Programs**

If you develop a new program, and you want it to be of the greatest possible use to the public, the best way to achieve this is to make it free software which everyone can redistribute and change under these terms.

To do so, attach the following notices to the program. It is safest to attach them to the start of each source file to most effectively convey the exclusion of<br>warranty; and each file should have at least the "copyright" l

1 April 1989

Lexmark International, Inc.

This General Public License does not permit incorporating your program into proprietary programs. If your program is a subroutine library, you may consider it<br>more useful to permit linking proprietary applications with the License.

#### **GNU LESSER GENERAL PUBLIC LICENSE**

Version 2.1, February 1999

Copyright © 1991, 1999 Free Software Foundation, Inc.

59 Temple Place, Suite 330, Boston, MA 02111-1307 USA

Everyone is permitted to copy and distribute verbatim copies of this license document, but changing it is not allowed.

[This is the first released version of the Lesser GPL. It also counts as the successor of the GNU Library Public License, version 2, hence the version number 2.1.]

#### **Preamble**

The licenses for most software are designed to take away your freedom to share and change it. By contrast, the GNU General Public Licenses are intended to guarantee your freedom to share and change free software--to make sure the software is free for all its users.

This license, the Lesser General Public License, applies to some specially designated software packages--typically libraries--of the Free Software Foundation and other authors who decide to use it. You can use it too, but we suggest you first think carefully about whether this license or the ordinary General Public<br>License is the better strategy to use in any particular case, b

When we speak of free software, we are referring to freedom of use, not price. Our General Public Licenses are designed to make sure that you have the<br>freedom to distribute copies of free software (and charge for this serv change the software and use pieces of it in new free programs; and that you are informed that you can do these things.

To protect your rights, we need to make restrictions that forbid distributors to deny you these rights or to ask you to surrender these rights. These restrictions<br>translate to certain responsibilities for you if you distri

For example, if you distribute copies of the library, whether gratis or for a fee, you must give the recipients all the rights that we gave you. You must make<br>sure that they, too, receive or can get the source code. If you

We protect your rights with a two-step method: (1) we copyright the library, and (2) we offer you this license, which gives you legal permission to copy, distribute and/or modify the library.

To protect each distributor, we want to make it very clear that there is no warranty for the free library. Also, if the library is modified by someone else and passed on, the recipients should know that what they have is not the original version, so that the original author's reputation will not be affected by problems passed on, the resiprents sheard in

Finally, software patents pose a constant threat to the existence of any free program. We wish to make sure that a company cannot effectively restrict the<br>users of a free program by obtaining a restrictive license from a p

Most GNU software, including some libraries, is covered by the ordinary GNU General Public License. This license, the GNU Lesser General Public License,<br>applies to certain designated libraries, and is quite different from linking those libraries into non-free programs.

When a program is linked with a library, whether statically or using a shared library, the combination of the two is legally speaking a combined work, a<br>derivative of the original library. The ordinary General Public Licen

We call this license the "Lesser" General Public License because it does Less to protect the user's freedom than the ordinary General Public License. It also provides other free software developers Less of an advantage over competing non-free programs. These disadvantages are the reason we use the ordinary<br>General Public License for many libraries. However, the Lesser license p

For example, on rare occasions, there may be a special need to encourage the widest possible use of a certain library, so that it becomes a de-facto standard. To achieve this, non-free programs must be allowed to use the library. A more frequent case is that a free library does the same job as widely used non-free<br>libraries. In this case, there is little to gain by limiting the

In other cases, permission to use a particular library in non-free programs enables a greater number of people to use a large body of free software. For<br>example, permission to use the GNU C Library in non-free programs ena the GNU/Linux operating system.

Although the Lesser General Public License is Less protective of the users' freedom, it does ensure that the user of a program that is linked with the Library has the freedom and the wherewithal to run that program using a modified version of the Library.

The precise terms and conditions for copying, distribution and modification follow. Pay close attention to the difference between a "work based on the library" and a "work that uses the library". The former contains code derived from the library, whereas the latter must be combined with the library in order to run.

#### **GNU LESSER GENERAL PUBLIC LICENSE**

#### **TERMS AND CONDITIONS FOR COPYING, DISTRIBUTION AND MODIFICATION**

This License Agreement applies to any software library or other program which contains a notice placed by the copyright holder or other authorized party<br>saying it may be distributed under the terms of this Lesser General P

A "library" means a collection of software functions and/or data prepared so as to be conveniently linked with application programs (which use some of those functions and data) to form executables.

The "Library", below, refers to any such software library or work which has been distributed under these terms. A "work based on the Library" means either the Library or any derivative work under copyright law: that is to say, a work containing the Library or a portion of it, either verbatim or with modifications<br>and/or translated straightforwardly into another language. (He

"Source code" for a work means the preferred form of the work for making modifications to it. For a library, complete source code means all the source code for<br>all modules it contains, plus any associated interface definit

Activities other than copying, distribution and modification are not covered by this License; they are outside its scope. The act of running a program using the Library is not restricted, and output from such a program is covered only if its contents constitute a work based on the Library (independent of the use of the<br>Library in a tool for writing it). Whether that is true depend

1. You may copy and distribute verbatim copies of the Library's complete source code as you receive it, in any medium, provided that you conspicuously and appropriately publish on each copy an appropriate copyright notice and disclaimer of warranty; keep intact all the notices that refer to this License<br>and to the absence of any warranty; and distribute a copy of this Li

You may charge a fee for the physical act of transferring a copy, and you may at your option offer warranty protection in exchange for a fee.

- 2. You may modify your copy or copies of the Library or any portion of it, thus forming a work based on the Library, and copy and distribute such<br>modifications or work under the terms of Section 1 above, provided that you
	- a. The modified work must itself be a software library.
	- b. You must cause the files modified to carry prominent notices stating that you changed the files and the date of any change.
	- c. You must cause the whole of the work to be licensed at no charge to all third parties under the terms of this License.
	- d. If a facility in the modified Library refers to a function or a table of data to be supplied by an application program that uses the facility, other than as an argument passed when the facility is invoked, then you must make a good faith effort to ensure that, in the event an application does not<br>supply such function or table, the facility still operates, and performs whate

(For example, a function in a library to compute square roots has a purpose that is entirely well-defined independent of the application. Therefore,<br>Subsection 2d requires that any application-supplied function or table us the square root function must still compute square roots.)

These requirements apply to the modified work as a whole. If identifiable sections of that work are not derived from the Library, and can be reasonably considered independent and separate works in themselves, then this License, and its terms, do not apply to those sections when you distribute them as<br>separate works. But when you distribute the same sections as part of a w wrote it.

Thus, it is not the intent of this section to claim rights or contest your rights to work written entirely by you; rather, the intent is to exercise the right to control the distribution of derivative or collective works based on the Library.

In addition, mere aggregation of another work not based on the Library with the Library (or with a work based on the Library) on a volume of a storage<br>or distribution medium does not bring the other work under the scope of

3. You may opt to apply the terms of the ordinary GNU General Public License instead of this License to a given copy of the Library. To do this, you must alter all the notices that refer to this License, so that they refer to the ordinary GNU General Public License, version 2, instead of to this License. (If a<br>newer version than version 2 of the ordinary GNU General Public make any other change in these notices.

Once this change is made in a given copy, it is irreversible for that copy, so the ordinary GNU General Public License applies to all subsequent copies and derivative works made from that copy.

This option is useful when you wish to copy part of the code of the Library into a program that is not a library.

4. You may copy and distribute the Library (or a portion or derivative of it, under Section 2) in object code or executable form under the terms of Sections 1<br>and 2 above provided that you accompany it with the complete co terms of Sections 1 and 2 above on a medium customarily used for software interchange.

If distribution of object code is made by offering access to copy from a designated place, then offering equivalent access to copy the source code from<br>the same place satisfies the requirement to distribute the source code object code.

5. A program that contains no derivative of any portion of the Library, but is designed to work with the Library by being compiled or linked with it, is called a "work that uses the Library". Such a work, in isolation, is not a derivative work of the Library, and therefore falls outside the scope of this License.

However, linking a "work that uses the Library" with the Library creates an executable that is a derivative of the Library (because it contains portions of<br>the Library), rather than a "work that uses the library". The exec such executables.

When a "work that uses the Library" uses material from a header file that is part of the Library, the object code for the work may be a derivative work of<br>the Library even though the source code is not. Whether this is tru itself a library. The threshold for this to be true is not precisely defined by law.

If such an object file uses only numerical parameters, data structure layouts and accessors, and small macros and small inline functions (ten lines or less in length), then the use of the object file is unrestricted, regardless of whether it is legally a derivative work. (Executables containing this object code plus portions of the Library will still fall under Section 6.)

Otherwise, if the work is a derivative of the Library, you may distribute the object code for the work under the terms of Section 6. Any executables<br>containing that work also fall under Section 6, whether or not they are l

6. As an exception to the Sections above, you may also combine or link a "work that uses the Library" with the Library to produce a work containing

portions of the Library, and distribute that work under terms of your choice, provided that the terms permit modification of the work for the customer's own use and reverse engineering for debugging such modifications.

You must give prominent notice with each copy of the work that the Library is used in it and that the Library and its use are covered by this License. You<br>must supply a copy of this License. If the work during execution di

- Accompany the work with the complete corresponding machine-readable source code for the Library including whatever changes were used in the work (which must be distributed under Sections 1 and 2 above); and, if the work is an executable linked with the Library, with the complete<br>machine-readable "work that uses the Library", as object code and/or source co
- b. Use a suitable shared library mechanism for linking with the Library. A suitable mechanism is one that (1) uses at run time a copy of the library<br>already present on the user's computer system, rather than copying librar made with.
- c. Accompany the work with a written offer, valid for at least three years, to give the same user the materials specified in Subsection 6a, above, for a charge no more than the cost of performing this distribution.
- d. If distribution of the work is made by offering access to copy from a designated place, offer equivalent access to copy the above specified materials from the same place
- e. Verify that the user has already received a copy of these materials or that you have already sent this user a copy.

For an executable, the required form of the "work that uses the Library" must include any data and utility programs needed for reproducing the executable from it. However, as a special exception, the materials to be distributed need not include anything that is normally distributed (in either<br>source or binary form) with the major components (compiler, kernel, and component itself accompanies the executable.

It may happen that this requirement contradicts the license restrictions of other proprietary libraries that do not normally accompany the operating system. Such a contradiction means you cannot use both them and the Library together in an executable that you distribute.

- 7. You may place library facilities that are a work based on the Library side-by-side in a single library together with other library facilities not covered by<br>this License, and distribute such a combined library, provided
	- a. Accompany the combined library with a copy of the same work based on the Library, uncombined with any other library facilities. This must be distributed under the terms of the Sections above.
	- b. Give prominent notice with the combined library of the fact that part of it is a work based on the Library, and explaining where to find the accompanying uncombined form of the same work.
- 8. You may not copy, modify, sublicense, link with, or distribute the Library except as expressly provided under this License. Any attempt otherwise to copy,<br>modify, sublicense, link with, or distribute the Library is void received copies, or rights, from you under this License will not have their licenses terminated so long as such parties remain in full compliance.
- 9. You are not required to accept this License, since you have not signed it. However, nothing else grants you permission to modify or distribute the Library or its derivative works. These actions are prohibited by law if the Library or works based on it.
- 10. Each time you redistribute the Library (or any work based on the Library), the recipient automatically receives a license from the original licensor to copy,<br>distribute, link with or modify the Library subject to these
- If, as a consequence of a court judgment or allegation of patent infringement or for any other reason (not limited to patent issues), conditions are imposed on you (whether by court order, agreement or otherwise) that contradict the conditions of this License, they do not excuse you from the<br>conditions of this License. If you cannot distribute so as to satisfy simultan of the Library by all those who receive copies directly or indirectly through you, then the only way you could satisfy both it and this License would be to refrain entirely from distribution of the Library.

If any portion of this section is held invalid or unenforceable under any particular circumstance, the balance of the section is intended to apply, and the section as a whole is intended to apply in other circumstances.

It is not the purpose of this section to induce you to infringe any patents or other property right claims or to contest validity of any such claims; this section has the sole purpose of protecting the integrity of the free software distribution system which is implemented by public license practices. Many<br>people have made generous contributions to the wide range of software

This section is intended to make thoroughly clear what is believed to be a consequence of the rest of this License.

- 12. If the distribution and/or use of the Library is restricted in certain countries either by patents or by copyrighted interfaces, the original copyright holder<br>who places the Library under this License may add an explic
- 13. The Free Software Foundation may publish revised and/or new versions of the Lesser General Public License from time to time. Such new versions will<br>be similar in spirit to the present version, but may differ in detail number, you may choose any version ever published by the Free Software Foundation.
- 14. If you wish to incorporate parts of the Library into other free programs whose distribution conditions are incompatible with these, write to the author to ask for permission. For software which is copyrighted by the Fr sharing and reuse of software generally.

#### **NO WARRANTY**

.15. BECAUSE THE LIBRARY IS LICENSED FREE OF CHARGE, THERE IS NO WARRANTY FOR THE LIBRARY, TO THE EXTENT PERMITTED BY APPLICABLE LAW.<br>EXCEPT WHEN OTHERWISE STATED IN WRITING THE COPYRIGHT HOLDERS AND/OR OTHER PARTIES PROVI

YOU ASSUME THE COST OF ALL NECESSARY SERVICING, REPAIR OR CORRECTION.

16. IN NO EVENT UNLESS REQUIRED BY APPLICABLE LAW OR AGREED TO IN WRITING WILL ANY COPYRIGHT HOLDER, OR ANY OTHER PARTY WHO MAY MODIFY AND/OR REDISTRIBUTE THE LIBRARY AS PERMITTED ABOVE, BE LIABLE TO YOU FOR DAMAGES, INCLUDING ANY GENERAL, SPECIAL, INCIDENTAL OR<br>CONSEQUENTIAL DAMAGES ARISING OUT OF THE USE OR INABILITY TO USE THE LIBRARY (INCLUDING BUT NO RENDERED INACCURATE OR LOSSES SUSTAINED BY YOU OR THIRD PARTIES OR A FAILURE OF THE LIBRARY TO OPERATE WITH ANY OTHER SOFTWARE),<br>EVEN IF SUCH HOLDER OR OTHER PARTY HAS BEEN ADVISED OF THE POSSIBILITY OF SUCH DAMAGES.

END OF TERMS AND CONDITIONS

#### **How to Apply These Terms to Your New Libraries**

If you develop a new library, and you want it to be of the greatest possible use to the public, we recommend making it free software that everyone can<br>redistribute and change. You can do so by permitting redistribution und License).

To apply these terms, attach the following notices to the library. It is safest to attach them to the start of each source file to most effectively convey the<br>exclusion of warranty; and each file should have at least the "

1 April 1990

Lexmark International, Inc.

That's all there is to it!

# **Kennisgeving over licenties**

De software van de printer omvat:

- 1 Software die is ontwikkeld door, en waarop het copyright berust bij, Dell en/of derden
- l Door Dell aangepaste software die is gelicentieerd onder de bepalingen van versie 2 van GNU General Public License (GNU GPL) en versie 2.1 van GNU Lesser General Public License (LGPL)
- l Software die is gelicentieerd onder de bepalingen van de BSD-licentie en -garantieverklaringen
- l Software die deels is gebaseerd op het werk van de Independent JPEG Group.

Klik op de titel van het document dat u wilt bekijken:

- 1 [BSD-licentie en garantieverklaringen](file:///C:/data/CHM_OUT/systems/PRN810/DU/ug/ug_du.chm/ug_du/bsd.htm#45304)
- l [GNU-licentie](file:///C:/data/CHM_OUT/systems/PRN810/DU/ug/ug_du.chm/ug_du/gnu.htm#47538)

De door Dell aangepaste software met GNU-licentie is vrije software. U mag de software verspreiden en/of aanpassen volgens de bepalingen van de<br>hierboven vermelde licenties. Deze licenties verlenen u geen rechten op de sof

Software met GNU-licentie wordt uitdrukkelijk zonder garantie geleverd. De versie die door Dell is aangepast wordt dan ook zonder garantie geleverd. Raadpleeg de afwijzing van garanties in de vermelde licenties voor meer informatie.

U kunt de broncodebestanden verkrijgen van de software met GNU-licentie die door Dell is aangepast. Start hiervoor de cd *Stuurprogramma's en*<br>*hulpprogramma's* die bij de printer is geleverd en klik op **Contact Dell** of r

# <span id="page-21-0"></span>**Onderhoud van de inktcartridge**

- **[Inktcartridge vervangen](#page-21-1)**
- **O** [Inktcartridge uitlijnen](#page-22-1)
- **[Spuitopeningen reinigen](#page-23-0)**

**Let op: lees eerst de veiligheidsvoorschriften in de** *Handleiding voor eigenaren* **en volg deze op voordat u een van de procedures uitvoert die in dit gedeelte worden beschreven.** 

Dell inktcartridges zijn alleen verkrijgbaar via Dell. U kunt inkt online bestellen via **www.dell.com/supplies** of per telefoon. Raadpleeg Supplies bestellen in de<br>*Handleiding voor eigenaren* als u per telefoon wilt beste

U kunt voor de Dell printer het beste Dell inktcartridges gebruiken. Herstel van problemen die zijn veroorzaakt door het gebruik van supplies of onderdelen die<br>niet door Dell zijn geleverd, valt niet onder de garantie van

## <span id="page-21-1"></span>**Inktcartridge vervangen**

- 1. Zet de printer aan.
- 2. Til de scannereenheid op en plaats de scannersteun in de uitsparingen zodat de scannereenheid geopend blijft.

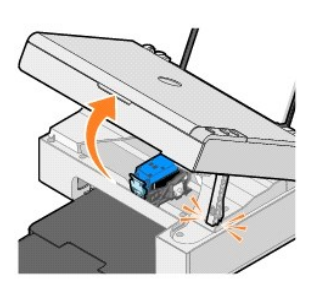

Als de printer niet bezig is, beweegt de cartridgehouder zich naar de laadpositie.

3. Druk de hendel van de inktcartridge naar beneden om het deksel van de inktcartridge te openen.

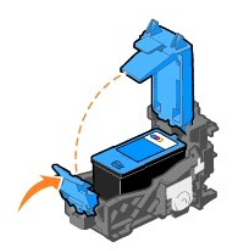

4. Verwijder de oude inktcartridge uit de printer.

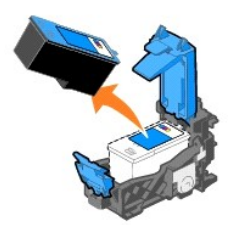

5. Gooi de lege cartridge weg. Neem hierbij de geldende milieuvoorschriften in acht.

<span id="page-22-0"></span>6. Als u een nieuwe inktcartridge installeert, verwijdert u de sticker en de transparante tape van de achter- en onderzijde van de inktcartridge.

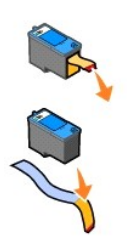

7. Plaats de nieuwe inktcartridge in de printer.

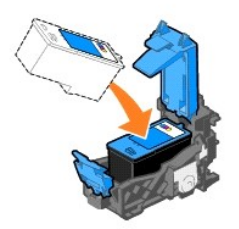

8. *Klik* het deksel vast.

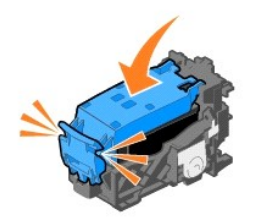

9. Til de scannereenheid op en duw de scannersteun naar achteren terwijl u de scannereenheid laat zakken tot deze volledig is gesloten.

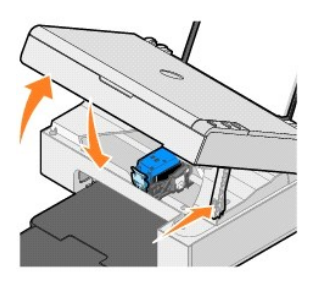

## <span id="page-22-1"></span>**Inktcartridge uitlijnen**

Mogelijk moet u de inktcartridge uitlijnen als tekens niet goed zijn afgedrukt, niet goed zijn uitgelijnd langs de linkermarge of als verticale en rechte lijnen worden afgedrukt met golvingen.

U lijnt als volgt de inktcartridge uit:

- 1. Plaats normaal papier in de printer. Zie [Papier in de printer plaatsen](file:///C:/data/CHM_OUT/systems/PRN810/DU/ug/ug_du.chm/ug_du/about.htm#1006044) voor meer informatie.
- 2. Klik in Windows XP op Start → Configuratiescherm → Printers en andere hardware → Printers en faxapparaten.

Klik in *Windows 2000* op **Start → Instellingen → Printers.** 

- <span id="page-23-1"></span>3. Klik met de rechtermuisknop op het pictogram **Dell AIO 810**.
- 4. Klik op **Voorkeursinstellingen voor afdrukken**.

Het dialoogvenster **Voorkeursinstellingen voor afdrukken** verschijnt.

- 5. Klik op het tabblad **Onderhoud**.
- 6. Klik op **Inktcartridge uitlijnen**.
- 7. Klik op **Afdrukken**.

Er wordt een zwart-blauwe uitlijningspagina afgedrukt.

8. Als de uitlijningspagina is afgedrukt, plaatst u de pagina met de bedrukte zijde naar beneden op de glasplaat. Zorg dat de linkerbovenhoek van de voorzijde van de pagina gelijkligt met de pijl op de printer.

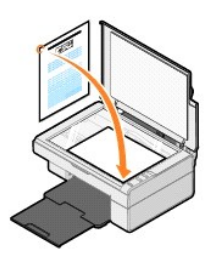

9. Druk op de knop **Scannen** 

De pagina wordt gescand. Wanneer de scan is voltooid, is de cartridge uitgelijnd. U kunt de uitlijningspagina weggooien wanneer het uitlijnen is voltooid.

#### <span id="page-23-0"></span>**Spuitopeningen reinigen**

De spuitopeningen moeten in de volgende gevallen worden gereinigd:

- l Afbeeldingen of effen zwarte vlakken vertonen witte lijnen.
- l De afdruk is te donker of bevat vlekken.
- l Kleuren zijn flets, worden niet afgedrukt of worden niet volledig afgedrukt.
- l Verticale lijnen zijn gekarteld of de randen zijn ruw.

U reinigt als volgt de spuitopeningen:

- 1. Plaats normaal papier in de printer. Zie [Papier in de printer plaatsen](file:///C:/data/CHM_OUT/systems/PRN810/DU/ug/ug_du.chm/ug_du/about.htm#1006044) voor meer informatie.
- 2. Klik in *Windows XP* op **Start → Configuratiescherm → Printers en andere hardware → Printers en faxapparaten**

Klik in Windows 2000 op Start → Instellingen → Printers.

- 3. Klik met de rechtermuisknop op het pictogram **Dell AIO 810**.
- 4. Klik op **Voorkeursinstellingen voor afdrukken**.

Het dialoogvenster **Voorkeursinstellingen voor afdrukken** verschijnt.

- 5. Klik op het tabblad **Onderhoud**.
- 6. Klik op **Inktcartridge reinigen**.
- 7. Als de afdrukkwaliteit niet is verbeterd, klikt u op **Opnieuw reinigen**.
- 8. Druk het document nogmaals af om te controleren of de kwaliteit is verbeterd.
- 9. Als u nog steeds niet tevreden bent met de afdrukkwaliteit, veegt u de spuitopeningen van de inktcartridges schoon en drukt u het document nogmaals af.

## **Afdrukken**

- **O** [Documenten afdrukken](#page-24-0)
- **O** [Foto's afdrukken](#page-24-1)
- **•** [Foto's zonder rand afdrukken](#page-25-0)

#### <span id="page-24-0"></span>**Documenten afdrukken**

- 1. Zet de computer en de printer aan en controleer of ze op elkaar zijn aangesloten.
- 2. Plaats het papier met de afdrukzijde naar boven in de printer. Zie [Papier in de printer plaatsen](file:///C:/data/CHM_OUT/systems/PRN810/DU/ug/ug_du.chm/ug_du/about.htm#1006044) voor meer informatie.

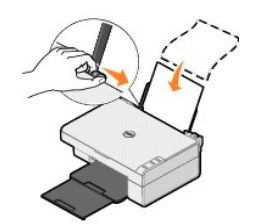

- 3. Open het gewenste bestand en klik op **Bestand→ Afdrukken**.
- 4. U past als volgt de afdrukinstellingen aan:
	- a. Klik op **Voorkeuren**, **Eigenschappen**, **Opties** of **Instellen** (afhankelijk van het programma of besturingssysteem).

Het dialoogvenster **Voorkeursinstellingen voor afdrukken** verschijnt.

- b. Geef op het tabblad **Afdrukinstellingen** de instellingen op voor de afdrukkwaliteit/snelheid, het papierformaat, materiaalsoort, afdrukken zonder rand, de afdrukstand en het aantal exemplaren.
- c. Op het tabblad **Geavanceerd** kunt u een optie voor dubbelzijdig afdrukken opgeven, een speciale indeling selecteren en opgeven of u de functie **Afbeelding automatisch verscherpen** wilt gebruiken.
- d. Klik op **OK** onder aan het venster om terug te keren naar het dialoogvenster **Afdrukken** nadat u de instellingen in **Voorkeursinstellingen voor afdrukken** hebt gewijzigd.
- 5. Klik op **OK** of **Afdrukken** (afhankelijk van het programma).

#### <span id="page-24-1"></span>**Foto's afdrukken**

- 1. Plaats het fotopapier met de afdrukzijde (glossy) naar boven in de printer. Zie [Richtlijnen voor het plaatsen van afdrukmateriaal](file:///C:/data/CHM_OUT/systems/PRN810/DU/ug/ug_du.chm/ug_du/specs.htm#548440) voor meer informatie.
- 2. Open het gewenste bestand en klik op **Bestand → Afdrukken**.
- 3. Klik op **Voorkeuren**, **Eigenschappen**, **Opties** of **Instellen** (afhankelijk van de toepassing of het besturingssysteem) om de afdrukinstellingen aan te passen.

Het dialoogvenster **Voorkeursinstellingen voor afdrukken** verschijnt.

**Opmerking:** als u Dell Picture Studio™ gebruikt, selecteert u **Printerinstellingen** om **Printereigenschappen** weer te geven.

- 4. Selecteer de optie **Foto** op het tabblad **Printerinstelling** en selecteer de dpi-waarde voor de foto in de keuzelijst.
- 5. Selecteer het papierformaat, materiaalsoort, de afdrukstand en het aantal exemplaren.

**Opmerking:** u kunt het beste glossy/fotopapier gebruiken als u foto's wilt afdrukken. U kunt alleen afdrukken in 4800 dpi op glossy/fotopapier.

- 6. Als u de afdrukinstellingen hebt aangepast, klikt u op **OK**.
- 7. Klik op **OK** of **Afdrukken** (afhankelijk van het programma).
- 8. Verwijder de afzonderlijke foto's uit de papieruitvoerlade zodra deze uit de printer komen. Hiermee voorkomt u dat de foto's aan elkaar kleven en dat er vormjaar as arzonaariij<br>vlekken op de foto's kor

**Opmerking:** laat de afdrukken lang genoeg drogen (12 tot 24 uur, afhankelijk van de omgevingsomstandigheden) voordat u ze in een niet-klevend<br>fotoalbum of lijstje doet. Op deze manier kunt u langer genieten van uw foto's.

## <span id="page-25-0"></span>**Foto's zonder rand afdrukken**

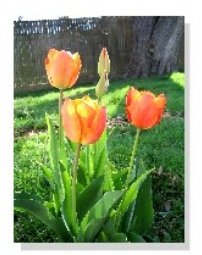

- 1. Voor optimale resultaten plaatst u glossy/fotopapier met de afdrukzijde naar boven. Zie <u>Richtlijnen voor het plaatsen van afdrukmateriaal</u> voor meer<br>informatie.
- 2. Open het gewenste bestand en klik op **Bestand→ Afdrukken**.
- 3. Klik op **Voorkeuren**, **Eigenschappen**, **Opties** of **Instellen** (afhankelijk van de toepassing of het besturingssysteem) om de afdrukinstellingen aan te passen.

Het dialoogvenster **Voorkeursinstellingen voor afdrukken** verschijnt.

- 4. Selecteer de optie **Foto** op het tabblad **Printerinstelling** en selecteer de dpi-waarde voor de foto in de keuzelijst.
- 5. Schakel het selectievakje **Zonder rand** in, geef het materiaalsoort, de afdrukstand van de foto en het aantal exemplaren dat u wilt afdrukken op.

*Demerking: u kunt het beste glossy/fotopapier gebruiken als u foto's wilt afdrukken. U kunt alleen afdrukken in 4800 dpi op glossy/fotopapier.* 

6. Selecteer het papierformaat voor afdrukken zonder rand in de keuzelijst op het tabblad **Geavanceerd** en klik op **OK**.

7. Klik op **OK** of **Afdrukken** (afhankelijk van het programma).

## **Kennisgevingen over regelgevingen**

- [Kennisgeving over CE \(Europese Unie\)](#page-26-0)
- [Conformiteit met ENERGY STAR](#page-27-0)<sup>®</sup>
- [Richtlijn WEEE, afdanken van elektrische en elektronische apparaten](#page-31-0)

Elektromagnetische storing (Electromagnetic Interference; EMI) verwijst naar een signaal of straling die vrijker<br>elektriciteitsdraden en waardoor de werking van een radiobaken of andere veiligheidsservice in gevaar wordt g omgeving.

Elektromagnetische compatibiliteit (Electromagnetic Compatibility; EMC) geeft aan in hoeverre elektronische apparaten correct kunnen samenwerken in de<br>elektronische omgeving. Deze apparatuur is ontworpen om te voldoen aan veroorzaakt in radio-uitzendingen, wat u kunt bepalen door het apparaat in en uit te schakelen, kunt u de storing proberen op te lossen op een van de volgende manieren:

- l Draai de ontvangstantenne.
- l Verplaats het apparaat ten opzichte van de ontvanger.
- l Plaats het apparaat verder weg van de ontvanger.
- l Sluit het apparaat aan op een ander stopcontact zodat het apparaat en de ontvanger op verschillende circuits zijn aangesloten.

Neem zo nodig contact op met een medewerker van de technische ondersteuning van DellT of een ervaren radio/televisie-monteur voor meer informatie.

Dell™-printers zijn ontworpen, getest en geclassificeerd voor de bestemde elektromagnetische omgeving. Voor deze classificaties voor de elektromagnetische<br>omgeving gelden gewoonlijk de volgende geharmoniseerde definities:

- l Klasse A geldt voor zakelijke of industriële omgevingen.
- l Klasse B geldt voor woonwijken.

Gegevensverwerkende apparatuur, waaronder apparaten, uitbreidingskaarten, printers, I/O-apparaten (input/output), monitoren, enzovoort, die worden<br>**geïntegreerd in of zijn aangesloten op een systeem, moeten voldoen aan de** 

OPMERKING: Wijzigingen of aanpassingen van producten die niet expliciet zijn goedgekeurd door DellT Inc., kunnen uw recht om deze apparaten te bedienen ongeldig maken.

**Kennisgeving over afgeschermde kabels:** Gebruik alleen afgeschermde kabels voor het aansluiten van een DellT-apparaat om te voorkomen dat er storing in radio-uitzendingen optreedt. Het gebruik van afgeschermde kabels zorgt ervoor dat u aan de juiste EMC-voorwaarde voldoet voor de bestemde omgeving. U<br>kunt bij DellT een kabel voor parallelle printers aanschaffen. U kunt vi computersystemen van DellT zijn geclassificeerd voor Klasse B-omgevingen. Het opnemen van bepaalde opties kan echter tot gevolg hebben dat de<br>classificatie van bepaalde configuraties wordt gewijzigd in Klasse A.

Dell heeft vastgesteld dat dit product een EMI/EMC Klasse B-geharmoniseerd product is. De volgende gedeelten bevatten informatie van regelgevende instanties voor specifieke landen.

## <span id="page-26-0"></span>**Kennisgeving over CE (Europese Unie)**

#### **Europese Unie, Klasse B**

Dit DellT-apparaat is geschikt voor gebruik in een Klasse B-omgeving (woonwijken).

Een "Verklaring van conformiteit" aangaande de vermelde richtlijnen en normen is getekend en gearchiveerd bij DellT Inc. Products Europe BV, Limerick, Ierland.

# <span id="page-27-0"></span>**Conformiteit met ENERGY STAR®**

Alle Dell-producten met het ENERGY STAR<sup>®</sup>-logo op het product of op een beginscherm zijn gecertificeerd conform de ENERGY STAR®-vereisten van EPA, als de<br>configuratie zoals die is ingesteld door Dell nog van toepassing is uit te zetten wanneer het een langere periode niet wordt gebruikt, vooral 's avonds en tijdens het weekend.

#### **Richtlijn WEEE, afdanken van elektrische en elektronische apparaten**

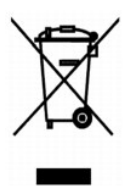

In de Europese Unie geeft dit label aan dit product niet via huishoudelijk afval mag worden afgedankt. Het moet gedeponeerd worden bij een daarvoor geschikte voorziening zodat recuperatie en recyclage mogelijk zijn. Raadpleeg voor informatie over de milieuvriendelijke wijze van recyclage van dit product in uw land: **www.euro.dell.com/recycling**.

## **(WEEE) ????????? ???????????? ?????????? ??????? ?????**

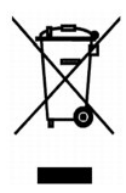

 :?????? ?????? ?? ???? ????? ?? ????? ??? ??? ?????? ??? ????? ????? ????? ??? ??????? ??? ?????? .??????? ?????? ????????? ?????? ??????? ?????? ?? ??? ?????? ???? ?? .**www.euro.dell.com/recycling**

## **Diretiva WEEE (Waste from Electrical and Electronic Equipment)**

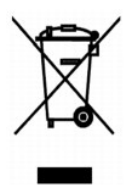

Na União Européia, essa etiqueta indica que o produto não deve ser descartado junto com o lixo normal. Ele deve ser depositado em uma instalação<br>apropriada para coleta e reciclagem. Para obter informações sobre como recicl

**Smernice o odpadních elektrických a elektronických zarízeních (WEEE)**

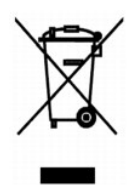

V Evropské unii tento štítek oznacuje, že tento produkt nesmí být likvidován s bežným komunálním odpadem. Je treba predat jej do príslušného zarízení za úcelem renovace a recyklace. Informace o recyklaci tohoto produktu ve vaší zemi naleznete na adrese: **www.euro.dell.com/recycling**.

## **WEEE-direktiv (Waste from Electrical and Electronic Equipment)**

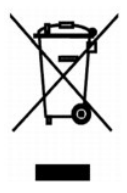

I EU angiver denne etiket, at produktet ikke m? bortskaffes sammen med husholdningsaffald. Det skal afleveres p? en facilitet, som er ansvarlig for<br>gendannelse og genbrug. Oplysninger om ansvarlig genbrug af dette produkt

## **Waste Electrical and Electronic Equipment (WEEE) Directive**

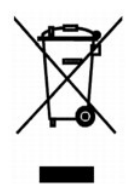

In the European Union, this label indicates that this product should not be disposed of with household waste. It should be deposited at an appropriate facility to enable recovery and recycling. For information on how to recycle this product responsibly in your country, please visit: **www.euro.dell.com/recycling**.

## **WEEE-direktiivi käytöstä poistettujen laitteiden hävittämisestä**

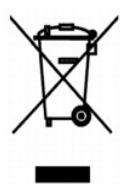

Euroopan unionissa tämä merkintä kertoo, että tuote tulee hävittää kotitalousjätteen mukana. Se tulee hävittää niin, että se voidaan noutaa ja siirtää kierrätykseen. Lisätietoja maakohtaisesta jätteenkäsittelyohjeista on sivustossa **www.euro.dell.com/recycling**.

## **Directive sur les déchets d'équipements électriques et électroniques (DEEE)**

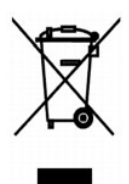

Dans l'Union européenne, cette étiquette indique que le produit ne doit pas être mis au rebus avec des déchets ménagers. Vous devez le déposer dans un<br>lieu destiné à la récupération et au recyclage de tels déchets. Pour de consulter notre site à l'adresse suivante : **www.euro.dell.com/recycling**.

#### **Richtlinie für Abfall von elektrischen und elektronischen Geräten (WEEE)**

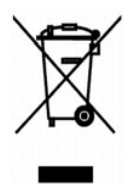

In der Europäischen Union bedeutet diese Markierung, dass dieses Produkt nicht mit dem Hausmüll entsorgt werden sollte. Es sollte zu einer sachgemäßen<br>Einrichtung gebracht werden, um Wiedergewinnung und Recycling zu ermögl

## **?d???a s?et??? µe ta ap?ß??ta e?d?? ??e?t????? ?a? ??e?t??????? e??p??sµ?? (WEEE)**

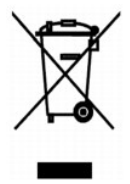

St?? ????pa??? ???s?, ? et???ta a?t? d????e? ?t? t? p????? de? p??pe? ?a ap????pteta? µe ta ????a?? ap????µµata. ???pe? ?a t?p??et??e? st?? ?at?????e? e??atast?se?? ??a s?????? ?a? a?a?????s?. G?a p????f???e? s?et??? µe t?? ?pe????? a?a?????s? a?t?? t?? p?????t?? st? ???a sa?, ep?s?efte?te t?? t?p??es? a: **www.euro.dell.com/recycling**.

**Waste Electrical and Electronic Equipment (WEEE) Directive**

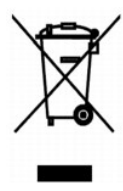

???? ??? ,??? ?????? ????? ?????? ?? ????? .?????? ????? ??? ????? ????? ??? ??????? ?? .????? ????? ??? ????? ?? ?????? ???? ?????? ?? ????? ,??????? ??????

## **Direttiva WEEE (Waste from Electrical and Electronic Equipment)**

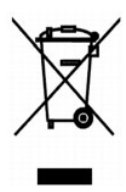

Nell'Unione Europea, questa etichetta indica che il prodotto non deve essere smaltito insieme ai rifiuti solidi urbani. Il prodotto deve essere depositato in un impianto appropriato per consentirne il recupero e il riciclaggio. Per informazioni su come riciclare questo prodotto in modo responsabile nel paese di<br>appartenenza, visitare il sito all'indirizzo: www.euro.dell.com/recycl

### **EE-direktivet (direktivet om elektrisk og elektronisk avfall)**

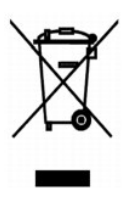

I EU indikerer dette merket at dette produktet ikke skal kastes sammen med vanlig restavfall. Det b?r avhendes ved et egnet anlegg slik at det kan<br>gjenvinnes og resirkuleres. Du finner mer informasjon om hvordan du kan res

#### **Dyrektywa w sprawie zuzytego sprzetu elektrycznego i elektronicznego (WEEE)**

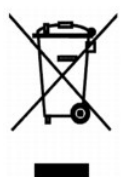

W Unii Europejskiej etykieta ta oznacza, ze tego produktu nie nalezy wyrzucac wraz z odpadami z gospodarstwa domowego. Nalezy go przekazac do odpowiedniego zakladu, gdzie zostanie poddany odzyskowi i recyklingowi. Informacje o sposobie odpowiedzialnego recyklingu tego produktu w danym kraju<br>mozna znalezc pod adresem **www.euro.dell.com/recycling**.

## **?????????? ?? ????????? ? ???????? ?????????????? ? ???????????? ???????????? (WEEE)**

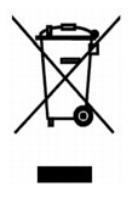

#### **Directiva sobre el desecho de material eléctrico y electrónico (WEEE)**

En la Unión Europea, esta etiqueta indica que la eliminación de este producto no se puede hacer junto con el desecho doméstico. Se debe depositar en una instalación apropiada que facilite la recuperación y el reciclado. Para obtener más información sobre cómo reciclar este producto de manera responsable en su país, visite el sitio Web: **www.euro.dell.com/recycling**.

## **WEEE-direktivet (Waste from Electrical and Electronic Equipment)**

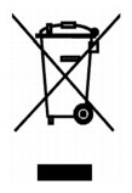

Inom EU indikerar den här etiketten att produkten får inte slängas med hushållsavfall. Den ska lämnas in på en återvinningsstation. Information om hur<br>produkten återvinns i ditt land finns på: www.e**uro.dell.com/recycling** 

#### <span id="page-31-0"></span>**Atik Elektrikli ve Elektronik Donanimlar (WEEE) Direktifi**

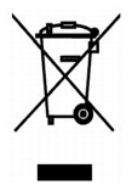

Avrupa Birliginde, bu etiket bu ürünün ev atiklari ile birlikte atilmamasi gerektigini belirtir. Kurtarilabilmesi ve geri dönüstürülebilmesi için uygun bir tesise<br>birakilmalidir. Bu ürünün ülkenizde sorumlu bir sekilde nas **www.euro.dell.com/recycling**.

#### **Scannen**

- [Foto's scannen](#page-32-0)
- **O** [Meerdere pagina's of afbeeldingen scannen](#page-33-0)
- [Gescande tekst bewerken met OCR \(Optical Character Recognition\)](#page-34-0)
- [Afbeeldingen opslaan op de computer](#page-34-1)
- [Gescande afbeeldingen of documenten per e-mail verzenden](#page-35-0)
- [Afbeeldingen of documenten vergroten of verkleinen](#page-35-1)

U kunt scannen met de printer via het bedieningspaneel van de printer of via de computer.

- 1. Zet de computer en de printer aan en controleer of ze op elkaar zijn aangesloten.
- 2. Open de bovenklep.
- 3. Plaats het document dat u wilt scannen met de bedrukte zijde naar beneden op de glasplaat. Zorg dat de linkerbovenhoek van de voorzijde van het document gelijkligt met de pijl op de printer.

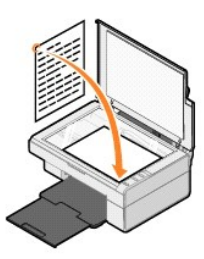

- 4. Sluit de bovenklep.
- 5. Open het Dell Takencentrum door op **Start** ® **Programma's** of **Alle programma's**® **Dell Printers**® **Dell AIO 810** ® **Dell Takencentrum** te klikken.

Het **Dell Takencentrum** wordt weergegeven.

**Opmerking:** u kunt het **Dell Takencentrum** ook openen vanaf het bedieningspaneel van de printer door op de knop **Scannen** te drukken. Het **Dell Takencentrum** verschijnt op het beeldscherm.

6. Selecteer de scanbestemming in de keuzelijst **Gescande afbeelding verzenden naar**. Kies bijvoorbeeld **Faxen** als u een afbeelding wilt scannen die u per fax wilt verzenden.

**Opmerking:** selecteer in de keuzelijst de optie **Verder zoeken** als het programma dat u wilt gebruiken niet in de lijst wordt weergegeven. Klik op<br>**Toevoegen** in het volgende venster om het programma te selecteren en aan

7. Pas de scaninstellingen aan.

8. Klik op **Nu scannen** om de scan te voltooien.

#### <span id="page-32-0"></span>**Foto's scannen**

- 1. Zet de computer en de printer aan en controleer of ze op elkaar zijn aangesloten.
- 2. Open de bovenklen.
- 3. Plaats de foto die u wilt scannen met de bedrukte zijde naar beneden op de glasplaat. Zorg dat de linkerbovenhoek van de voorzijde van de foto gelijkligt met de pijl op de printer.

Voor staande afdrukstand: Voor liggende afdrukstand:

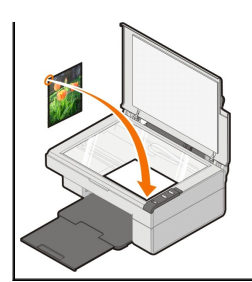

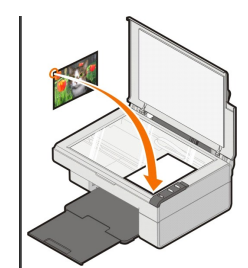

- 4. Sluit de bovenklep.
- 5. Open het Dell Takencentrum door op Start → Programma's of Alle programma's→ Dell Printers→ Dell AIO 810 → Dell Takencentrum te klikken.

Het **Dell Takencentrum** wordt weergegeven.

**Opmerking:** u kunt het **Dell Takencentrum** ook openen vanaf het bedieningspaneel van de printer door op de knop **Scannen** te drukken. Het **Dell Takencentrum** verschijnt op het beeldscherm.

- 6. Klik op **Nu weergeven** om de gescande afbeelding te bekijken.
- 7. Pas de gestippelde lijnen aan zodat deze om het gedeelte van de afbeelding vallen dat u wilt scannen.
- 8. Selecteer de toepassing die u wilt gebruiken in de keuzelijst **Gescande afbeelding verzenden naar**.

**Opmerking:** selecteer in de keuzelijst de optie **Verder zoeken** als het programma dat u wilt gebruiken niet in de lijst wordt weergegeven. Klik op **Toevoegen** in het volgende venster om het programma te selecteren en aan de lijst toe te voegen.

- 9. Geef de gewenste instellingen op.
- 10. Klik op **Nu scannen** als u de afbeelding hebt aangepast.

Als het document is verwerkt, wordt de geselecteerde toepassing geopend.

#### <span id="page-33-0"></span>**Meerdere pagina's of afbeeldingen scannen**

- 1. Zet de computer en de printer aan en controleer of ze op elkaar zijn aangesloten.
- 2. Open de bovenklep.
- 3. Plaats het eerste object dat u wilt scannen met de bedrukte zijde naar beneden op de glasplaat. Zorg dat de linkerbovenhoek van de voorzijde van het vel gelijkligt met de pijl op de printer.

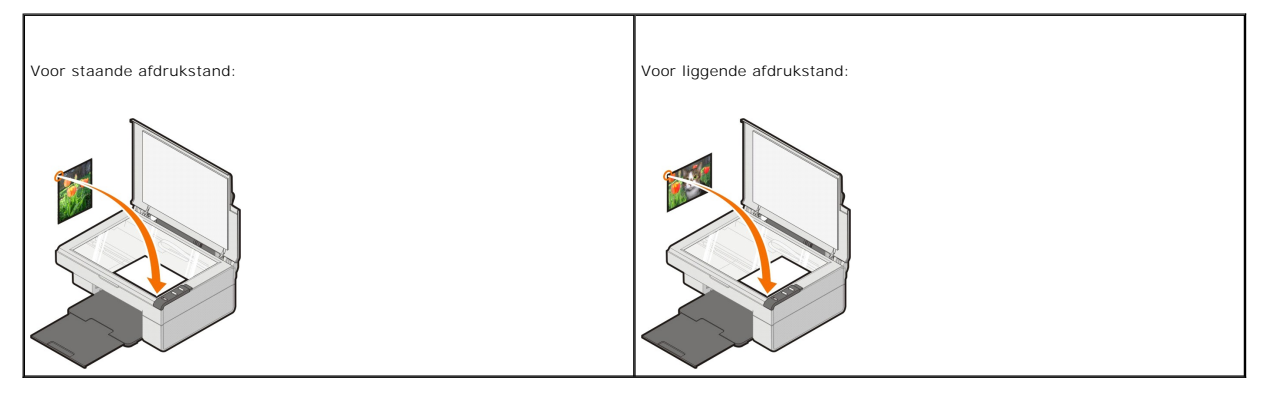

4. Sluit de bovenklep.

5. Open het Dell Takencentrum door op **Start** ® **Programma's** of **Alle programma's**® **Dell Printers**® **Dell AIO 810** ® **Dell Takencentrum** te klikken.

Het **Dell Takencentrum** wordt weergegeven.

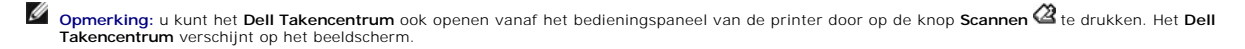

6. Selecteer in de keuzelijst **Gescande afbeelding verzenden naar** de toepassing die u als scanbestemming wilt gebruiken.

**Opmerking:** selecteer in de keuzelijst de optie **Verder zoeken** als het programma dat u wilt gebruiken niet in de lijst wordt weergegeven. Klik op **Toevoegen** in het volgende venster om het programma te selecteren en aan de lijst toe te voegen.

- 7. Klik in het gedeelte **Scannen** op **Meer scaninstellingen weergeven** en klik op de knop **Geavanceerd**.
- 8. Schakel het selectievakje **Meerdere items scannen vóór uitvoeren** in op het tabblad **Scannen**.
- 9. Klik op **OK**.
- 10. Klik op **Nu scannen** als u de instellingen hebt aangepast.
- Als u de eerste pagina hebt gescand, wordt u gevraagd naar de volgende pagina.
- 11. Plaats het volgende vel op de glasplaat en klik op **Ja**. Herhaal deze handeling tot u alle pagina's hebt gescand.
- 12. Klik op **Nee** als u klaar bent. Het programma verschijnt met de gescande pagina's.

## <span id="page-34-0"></span>**Gescande tekst bewerken met OCR (Optical Character Recognition)**

OCR (Optical Character Recognition; optische tekenherkenning) is software waarmee gescande afbeeldingen kunnen worden omgezet in tekst die kan worden bewerkt in een tekstverwerkingsprogramma.

**Opmerking**: Controleer of de OCR-software op de computer is geïnstalleerd (alleen voor Japans en Vereenvoudigd Chinees). Er is een exemplaar van<br>de OCR-software bij de printer geleverd, dat geïnstalleerd is tijdens de ins

- 1. Open de bovenklep.
- 2. Plaats het document dat u wilt scannen met de bedrukte zijde naar beneden op de glasplaat. Zorg dat de linkerbovenhoek van de voorzijde van het document gelijkligt met de pijl op de printer.

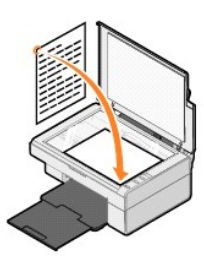

- 3. Sluit de bovenklep.
- 4. Open het Dell Takencentrum door op **Start** ® **Programma's** of **Alle programma's**® **Dell Printers**® **Dell AIO 810** ® **Dell Takencentrum** te klikken.

Het **Dell Takencentrum** wordt weergegeven.

**Opmerking:** u kunt het Dell Takencentrum ook openen vanaf het bedieningspaneel van de printer door op de knop Scannen  $\mathcal{Q}_1$ te drukken. Het Dell **Takencentrum** verschijnt op het beeldscherm.

- 5. Selecteer een tekstverwerkings- of beeldbewerkingstoepassing in de keuzelijst **Gescande afbeeldingen verzenden naar**.
- **Opmerking:** selecteer in de keuzelijst de optie **Verder zoeken** als het programma dat u wilt gebruiken niet in de lijst wordt weergegeven. Klik op<br>**Toevoegen** in het volgende venster om het programma te selecteren en aan
- 6. Klik op **Meer scaninstellingen weergeven** en vervolgens op de knop **Geavanceerd**.

Het venster Geavanceerde scaninstellingen verschijnt.

- 7. Schakel het selectievakje **Gescand item converteren naar tekst (OCR)** in.
- 8. Klik op **OK**.
- 9. Klik op **Nu scannen**.

De gescande tekst wordt weergegeven.

#### <span id="page-34-1"></span>**Afbeeldingen opslaan op de computer**

- 1. Klik op **Start**® **Programma's** of **Alle programma's**® **Dell Printers**® **Dell AIO 810** ® **Dell Takencentrum**.
- Het **Dell Takencentrum** wordt weergegeven.
- 2. Klik op **Afbeelding opslaan op de computer** in het gedeelte **Speciale functies**.
- 3. Volg de aanwijzingen op het scherm.

## <span id="page-35-0"></span>**Gescande afbeeldingen of documenten per e-mail verzenden**

Ga als volgt te werk als u gescande afbeeldingen of documenten per e-mail wilt verzenden:

- 1. Open de bovenklep.
- 2. Plaats het document of de foto met de bedrukte zijde naar beneden op de glasplaat. Zorg dat de linkerbovenhoek van de voorzijde van het item gelijkligt met de pijl op de printer.

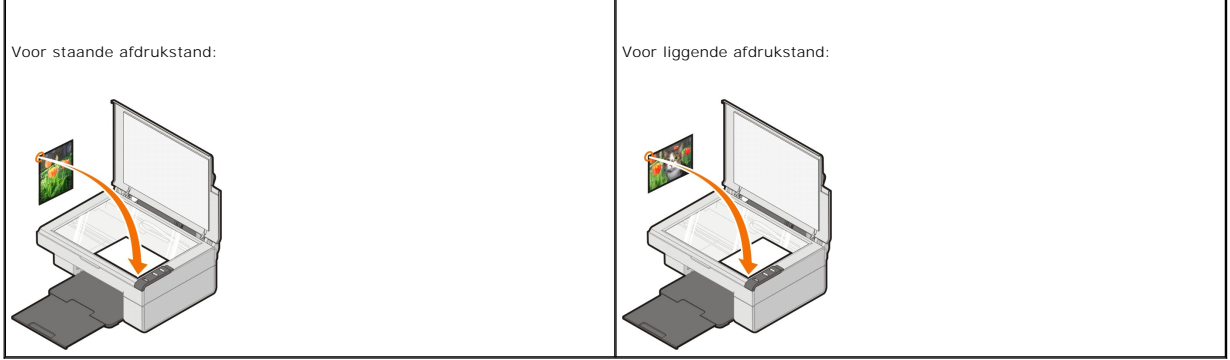

- 3. Sluit de bovenklep.
- 4. Klik op **Start**® **Programma's** of **Alle programma's**® **Dell Printers**® **Dell AIO 810** ® **Dell Takencentrum**.

Het **Dell Takencentrum** wordt weergegeven.

**Opmerking:** u kunt het **Dell Takencentrum** ook openen vanaf het bedieningspaneel van de printer door op de knop **Scannen (4** te drukken. Het **Dell**<br>**Takencentrum** verschijnt op het beeldscherm.

- 5. Klik op **Nu weergeven**.
- 6. Klik op **Afbeelding of document e-mailen** in het gedeelte **Speciale functies**.
- 7. Kies de gewenste optie in het menu **Wat wordt er gescand?**.
- 8. Volg de instructies op het scherm om de foto klaar te maken voor e-mailen.
- 9. Klik op **Volgende**.
- 10. Open de e-mailtoepassing, schrijf een bericht bij de foto en verzend het bericht.

**Opmerking:** raadpleeg de Help van de e-mailtoepassing voor informatie over het toevoegen van documenten aan e-mailberichten.

## <span id="page-35-1"></span>**Afbeeldingen of documenten vergroten of verkleinen**

Als u de printer gebruikt *met* een computer, kunt u documenten 25-400 procent verkleinen of vergroten met het Dell Takencentrum.

- 1. Plaats het papier in de printer. Zie [Papier in de printer plaatsen](file:///C:/data/CHM_OUT/systems/PRN810/DU/ug/ug_du.chm/ug_du/about.htm#1006044) voor meer informatie.
- 2. Open de bovenklep.
- 3. Plaats het document of de foto met de bedrukte zijde naar beneden op de glasplaat. Zorg dat de linkerbovenhoek van de voorzijde van het item gelijkligt met de pijl op de printer.

Voor staande afdrukstand: Voor liggende afdrukstand:

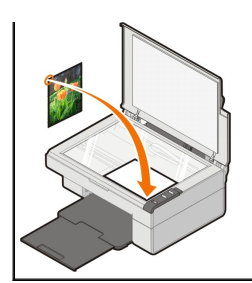

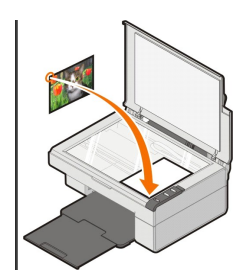

- 4. Sluit de bovenklep.
- 5. Klik op **Start**® **Programma's** of **Alle programma's**® **Dell Printers**® **Dell AIO 810** ® **Dell Takencentrum**.

Het **Dell Takencentrum** wordt weergegeven.

**Opmerking:** u kunt het **Dell Takencentrum** ook openen vanaf het bedieningspaneel van de printer door op de knop **Scannen** te drukken. Het **Dell Takencentrum** verschijnt op het beeldscherm.

- 6. Klik op **Nu weergeven**.
- 7. Selecteer **Afbeelding vergroten of verkleinen** in het gedeelte **Speciale functies**.
- 8. Volg de aanwijzingen op het scherm om het formaat van de nieuwe afbeelding te selecteren.
- 9. Klik op **Nu afdrukken** als u de afbeelding hebt aangepast.

## **Informatie over de software**

- [Dell Takencentrum gebruiken](#page-37-0)
- [Voorkeursinstellingen voor afdrukken gebruiken](#page-38-0)
- [Dell Picture Studio gebruiken](#page-39-0)
- O [Dell Inktbeheersysteem](#page-39-1)
- [Software verwijderen en opnieuw installeren](#page-40-0)

De printersoftware omvat:

- l **Dell Takencentrum**: hiermee kunt u verschillende scan-, kopieer-, fax- en afdruktaken uitvoeren met onlangs gescande en eerder opgeslagen documenten en afbeeldingen.
- l **Voorkeursinstellingen voor afdrukken**: hiermee kunt u de printerinstellingen aanpassen.
- l **Dell Picture Studio**: hiermee kunt u foto's en andere afbeeldingen beheren, bewerken, weergeven, afdrukken en converteren.
- l **Dell Inktbeheersysteem™**: hiermee wordt u gewaarschuwd als de inkt in de printer bijna op is.

## <span id="page-37-0"></span>**Dell Takencentrum gebruiken**

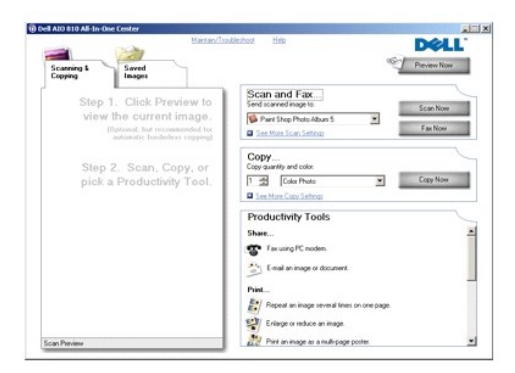

U kunt het **Dell Takencentrum** gebruiken voor het volgende:

- l Scannen, kopiëren, faxen en speciale functies.
- l De bestemming opgeven waarnaar u een gescande afbeelding wilt verzenden.
- l Het aantal en de kleur van kopieën selecteren.
- l Informatie over problemen oplossen en onderhoud openen.
- l Voorbeelden bekijken van afbeeldingen die u wilt afdrukken of kopiëren.
- l Foto's beheren (foto's kopiëren naar mappen en afdrukken, of speciale kopieertaken uitvoeren).

U opent als volgt **Dell Takencentrum**:

Klik op **Start**® **Programma's** of **Alle programma's**® **Dell Printers**® **Dell AIO 810** ® **Dell Takencentrum**.

Het Dell Takencentrum bestaat uit vier onderdelen: **Scannen en faxen, Kopiëren, Speciale functies** en **Voorbeeld.**

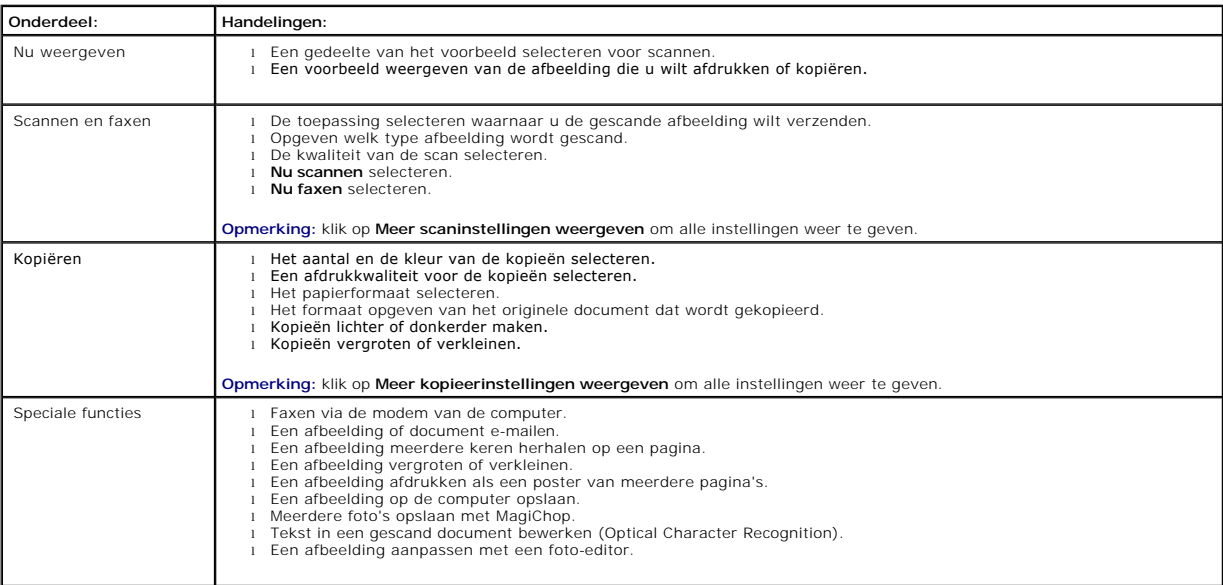

Met de optie **Help** in het Dell Takencentrum kunt u meer informatie over het Dell Takencentrum weergeven.

#### <span id="page-38-0"></span>**Voorkeursinstellingen voor afdrukken gebruiken**

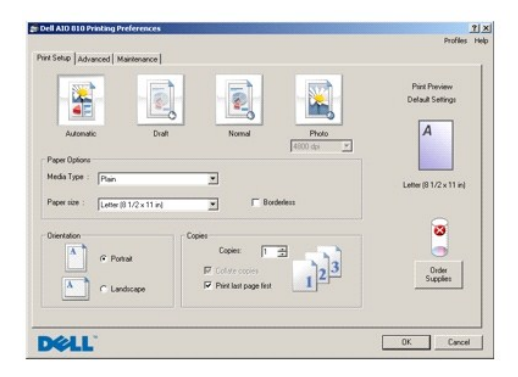

Met **Voorkeursinstellingen voor afdrukken** kunt u de verschillende printerinstellingen wijzigen. U kunt de printerinstellingen wijzigen in<br>**Voorkeursinstellingen voor afdrukken** op basis van het type project dat u wilt mak

U opent als volgt **Voorkeursinstellingen voor afdrukken**:

- 1. Open het gewenste bestand en klik op **Bestand → Afdrukken**.
	- Het dialoogvenster **Afdrukken** wordt weergegeven.
- 2. Klik in het dialoogvenster **Afdrukken** op **Voorkeuren**, **Eigenschappen**, **Opties** of **Instellen** (afhankelijk van het programma of besturingssysteem).

Het dialoogvenster **Voorkeursinstellingen voor afdrukken** verschijnt.

U opent als volgt **Voorkeursinstellingen voor afdrukken** als u geen document hebt geopend:

1. Klik in Windows XP op **Start** ® **Configuratiescherm** ® **Printers en andere hardware** ® **Printers en faxapparaten**.

Klik in Windows 2000 op **Start** ® **Instellingen** ® **Printers**.

2. Klik met de rechtermuisknop op het pictogram van de printer en kies **Voorkeursinstellingen voor afdrukken**.

**Opmerking:** als u de printerinstellingen via de map **Printers** wijzigt, worden deze gebruikt als standaardinstellingen voor de meeste toepassingen.

#### **Tabbladen van Voorkeursinstellingen voor afdrukken**

**Voorkeursinstellingen voor afdrukken** heeft drie hoofdtabbladen.

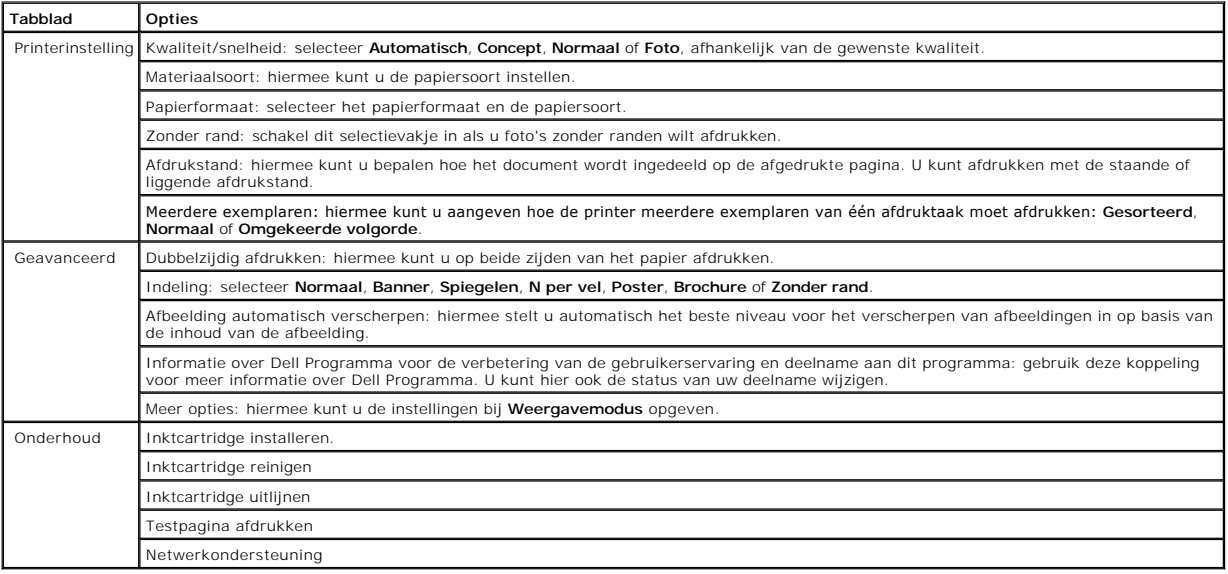

#### <span id="page-39-0"></span>**Dell Picture Studio gebruiken**

Met Dell Picture Studio kunt u de mogelijkheden van digitale fotografie verkennen en leren hoe u foto's kunt indelen, maken en afdrukken. Dell Picture Studio bestaat uit twee onderdelen:

l Paint Shop Photo Album 5

Klik op **Start** ® **Programma's** of **Alle programma's** ® **Dell Picture Studio 3** ® **Paint Shop Photo Album 5** ® **Paint Shop Photo Album 5**.

l Paint Shop Pro Studio

Klik op **Start** ® **Programma's** of **Alle programma's** ® **Dell Picture Studio 3** ® **Paint Shop Pro Studio** ® **Jasc Paint Shop Pro Studio**.

**Opmerking:** sommige of alle programma's zijn mogelijk niet beschikbaar, afhankelijk van uw besturingssysteem.

#### <span id="page-39-1"></span>**Dell Inktbeheersysteem**

Wanneer u een taak afdrukt, verschijnt een venster met de afdrukvoortgang. Hierin worden de voortgang van de afdruktaak, de resterende hoeveelheid inkt<br>in de cartridge en het resterende aantal pagina's dat met de cartridge

Wanneer de inkt in de cartridge bijna op is, wordt **Inkt is bijna op** weergegeven als u wilt afdrukken. Deze waarschuwing wordt weergegeven totdat u een<br>nieuwe inktcartridge installeert. Zie <u>Inktcartridge vervangen</u> voor

Wanneer de inktcartridge leeg is, wordt het venster **Extra inktcartridge** weergegeven als u wilt afdrukken. Als u doorgaat met afdrukken, wordt de afdruktaak mogelijk niet afgedrukt zoals verwacht.

<span id="page-40-1"></span>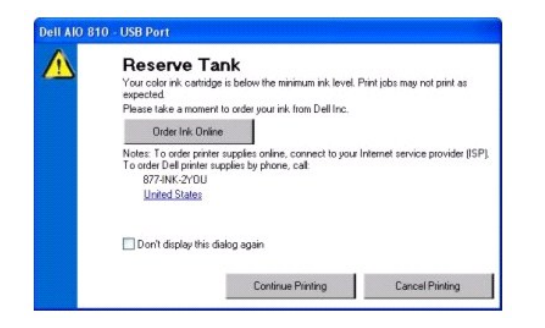

## <span id="page-40-0"></span>**Software verwijderen en opnieuw installeren**

Als de printer niet juist functioneert of als er berichten over communicatiefouten worden weergegeven wanneer u de printer gebruikt, moet u de printersoftware verwijderen en opnieuw installeren.

- 1. Klik op **Start**® **Programma's** of **Alle programma's**® **Dell Printers**® **Dell AIO 810**® **Installatie ongedaan maken Dell AIO 810**.
- 2. Volg de aanwijzingen op het scherm.
- 3. Start de computer opnieuw op.
- 4. Plaats de cd *Stuurprogramma's en hulpprogramma's* in het cd-rom-station en volg de aanwijzingen op het scherm.

Als het installatievenster voor de software niet verschijnt, doet u het volgende:

a. Klik in *Windows XP* op **Start**  $\rightarrow$  **Deze computer**.

Dubbelklik in *Windows 2000* op **Deze computer** op het bureaublad.

- b. Dubbelklik op het pictogram van het **cd-rom-station**. Dubbelklik zo nodig op **setup.exe**.
- c. Als het installatievenster voor de printersoftware wordt weergegeven, klikt u op **Persoonlijke installatie** of **Netwerkinstallatie**.
- d. Volg de aanwijzingen op het scherm om de installatie te voltooien.

# **Printerspecificaties**

- **O** [Overzicht](#page-41-0)
- **O** [Omgevingsspecificaties](#page-41-1)
- **[Stroomverbruik en vereisten](#page-41-2)**
- [Mogelijkheden van de faxfunctie](#page-41-3)
- **[Specificaties van afdrukkwaliteit](#page-42-0)**
- [Mogelijkheden van de functies voor scannen/kopiëren](#page-42-1)
- [Ondersteunde besturingssystemen](#page-42-2)
- [Geheugenspecificaties en vereisten](#page-42-3)
- [Richtlijnen voor het plaatsen van afdrukmateriaal](#page-43-1)
- **O** [Kabels](#page-43-2)

## <span id="page-41-0"></span>**Overzicht**

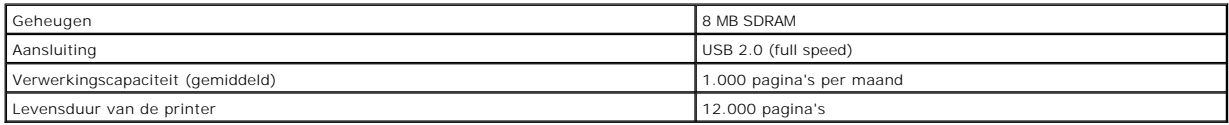

## <span id="page-41-1"></span>**Omgevingsspecificaties**

## **Temperatuur/relatieve luchtvochtigheid**

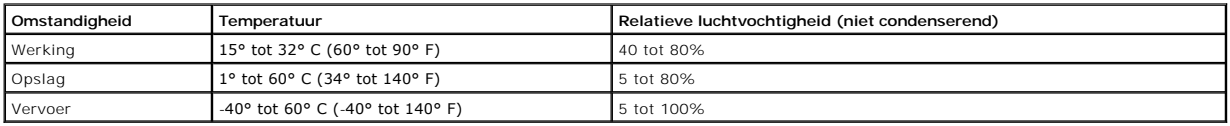

## <span id="page-41-2"></span>**Stroomverbruik en vereisten**

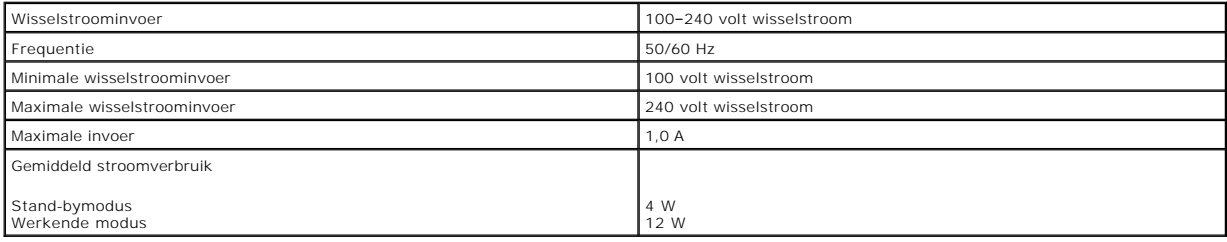

## <span id="page-41-3"></span>**Mogelijkheden van de faxfunctie**

Wanneer u scant om te faxen, wordt het document met 100 dpi (dots per inch) gescand.

De faxfunctie werkt alleen correct als aan de volgende voorwaarden is voldaan:

l De printer moet zijn aangesloten op een computer die is aangesloten op een werkende telefoonlijn.

l De printer moet met een USB-kabel zijn aangesloten op een computer.

**Opmerking:** u kunt niet faxen met een DSL-, ISDN- of kabelmodem.

## <span id="page-42-0"></span>**Specificaties van afdrukkwaliteit**

#### **Glossy/fotomateriaal**

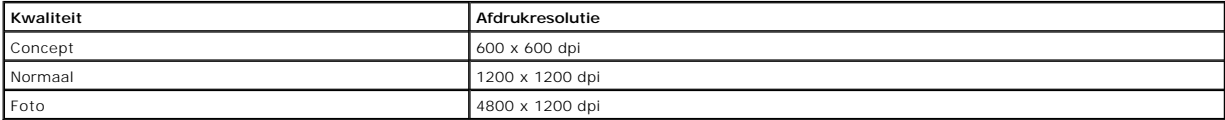

#### **Ander materiaal**

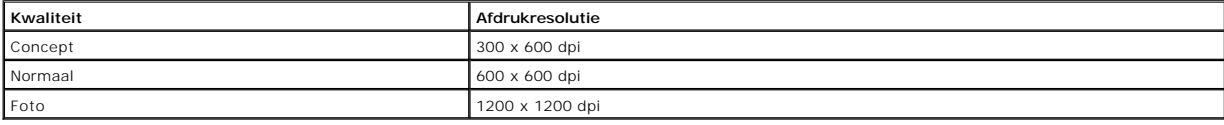

## <span id="page-42-1"></span>**Mogelijkheden van de functies voor scannen/kopiëren**

De Dell™ All-In-One Printer 810 kan scannen met resoluties tussen 72 en 19.200 dpi. Hoewel de printer deze mogelijkheid heeft, raadt Dell aan de<br>standaardresoluties voor scannen te gebruiken.

#### **Specificaties van kopieerkwaliteit**

#### **Kopie gebaseerd op host**

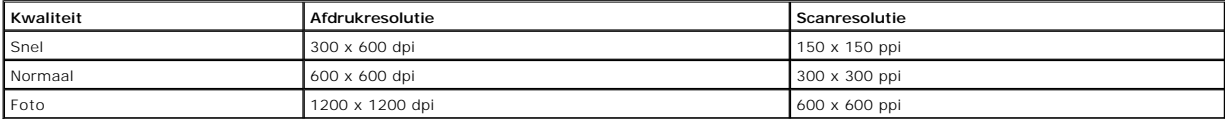

#### **Zelfstandige kopie**

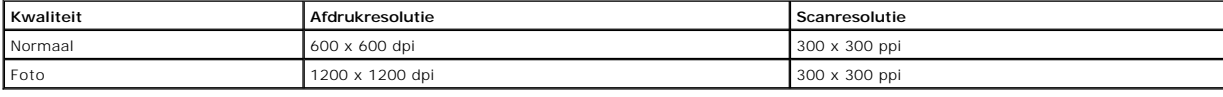

#### <span id="page-42-2"></span>**Ondersteunde besturingssystemen**

De Dell™ All-In-One Printer 810 ondersteunt:

Windows 2000

Windows XP

Windows XP Professional x64 Edition

#### <span id="page-42-3"></span>**Geheugenspecificaties en vereisten**

Uw besturingssysteem moet voldoen aan de minimale systeemvereisten.

<span id="page-43-0"></span>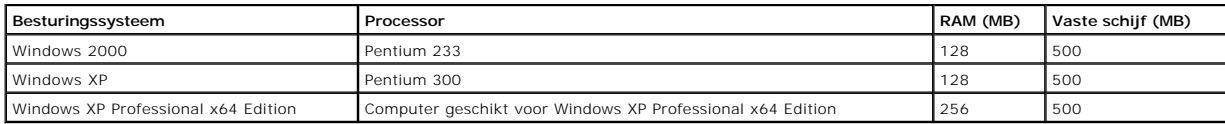

# <span id="page-43-1"></span>**Richtlijnen voor het plaatsen van afdrukmateriaal**

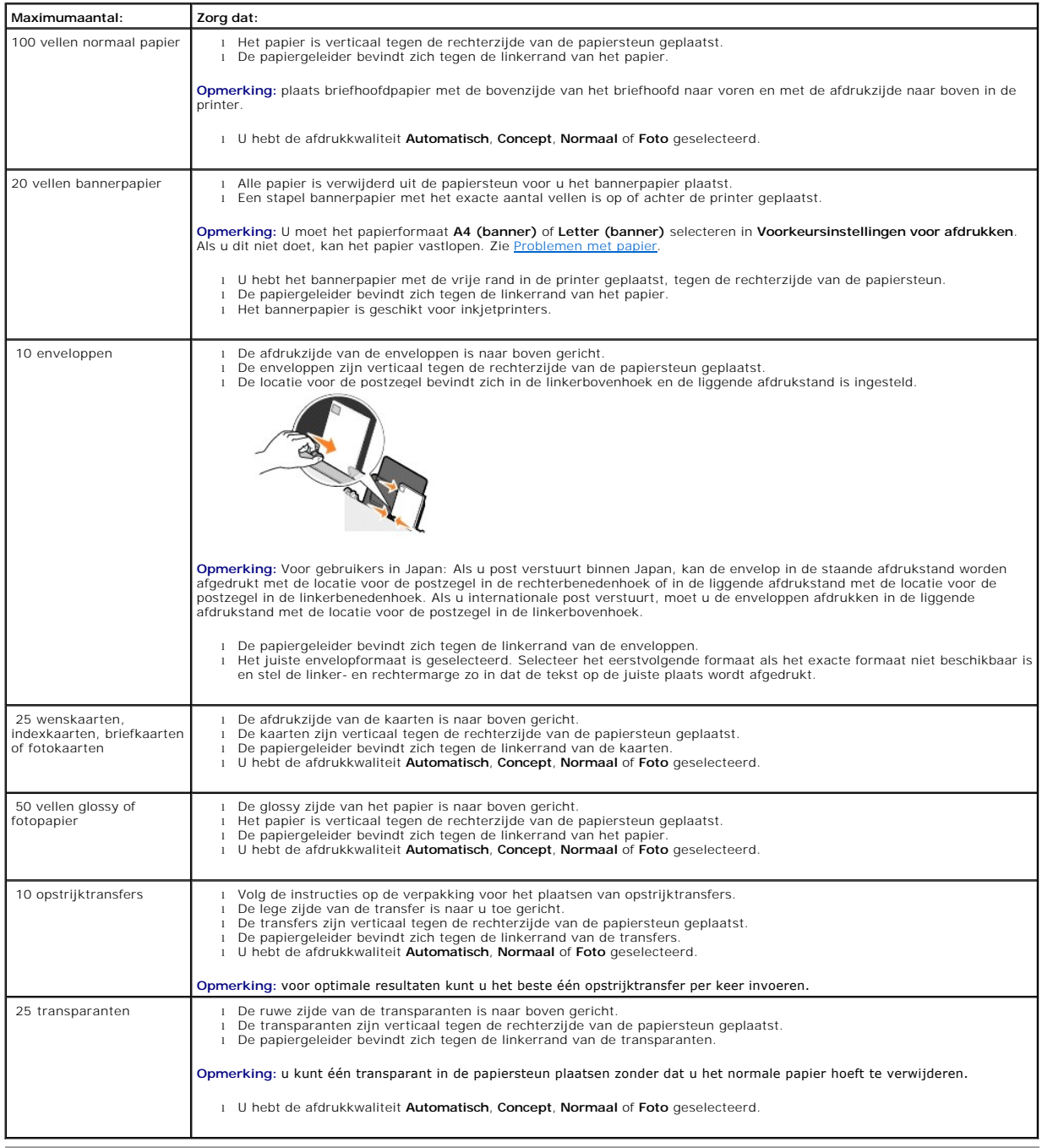

## <span id="page-43-2"></span>**Kabels**

Voor de Dell™ All-In-One Printer 810 wordt een USB-kabel (Universal Serial Bus) gebruikt (los verkrijgbaar).

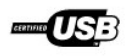

# <span id="page-45-0"></span>**Problemen oplossen**

- **O** [Installatieproblemen](#page-45-1)
- [Algemene problemen](#page-46-1)
- [Afdrukkwaliteit verbeteren](#page-46-2)

#### <span id="page-45-1"></span>**Installatieproblemen**

#### **Computerproblemen**

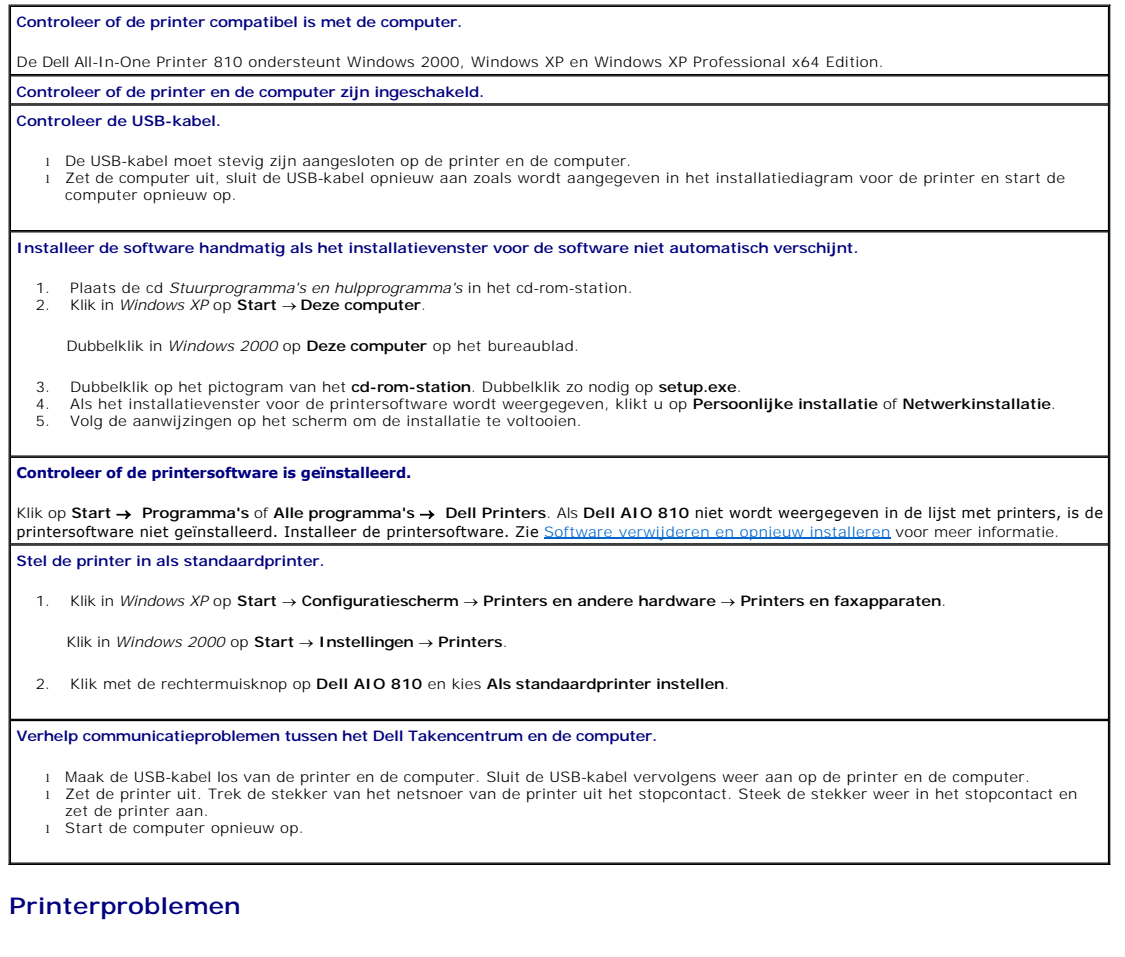

**Controleer of het netsnoer van de printer stevig is aangesloten op de printer en het stopcontact.**

1. Klik in *Windows XP* op **Start** ® **Configuratiescherm** ® **Printers en andere hardware** ® **Printers en faxapparaten**.

2. Dubbelklik op **Dell AIO 810** en klik op **Printer**. 3. Controleer of **Afdrukken onderbreken** niet is ingeschakeld. Schakel zo nodig **Afdrukken onderbreken** uit.

**Controleer of de inktcartridge juist is geplaatst en of de sticker en tape van de cartridge zijn verwijderd.**

**Controleer of de printer in de wachtstand is gezet of onderbroken is.**

Klik in *Windows 2000* op **Start** ® **Instellingen** ® **Printers**.

**Controleer of het papier juist is geplaatst.**

Zie [Papier in de printer plaatsen](file:///C:/data/CHM_OUT/systems/PRN810/DU/ug/ug_du.chm/ug_du/about.htm#1006044) voor meer informatie.

#### <span id="page-46-1"></span><span id="page-46-0"></span>**Algemene problemen**

#### **Problemen met faxen**

**Controleer of de printer en de computer zijn ingeschakeld en of de USB-kabel juist is aangesloten.**

**Controleer of de computer is aangesloten op een actieve, analoge telefoonlijn.**

Voor de faxfunctie hebt u een telefoonverbinding met de faxmodem in de computer nodig.

**Wanneer u een externe modem gebruikt, moet u controleren of deze is ingeschakeld en correct is aangesloten op de computer.**

#### **Problemen met papier**

**Controleer of het papier juist is geplaatst.**

Zie [Papier in de printer plaatsen](file:///C:/data/CHM_OUT/systems/PRN810/DU/ug/ug_du.chm/ug_du/about.htm#1006044) voor meer informatie.

**Gebruik alleen papier dat geschikt is voor de printer.**

Zie [Richtlijnen voor het plaatsen van afdrukmateriaal](file:///C:/data/CHM_OUT/systems/PRN810/DU/ug/ug_du.chm/ug_du/specs.htm#548440) voor meer informatie

**Gebruik een kleinere hoeveelheid papier wanneer u meerdere pagina's afdrukt.**

Zie [Richtlijnen voor het plaatsen van afdrukmateriaal](file:///C:/data/CHM_OUT/systems/PRN810/DU/ug/ug_du.chm/ug_du/specs.htm#548440) voor meer informatie.

**Controleer of het papier niet is gekreukeld, gescheurd of beschadigd.**

**Controleer of het papier is gecentreerd in de papiersteun en of de papiergeleiders tegen de linker- en rechterzijde van het papier zijn geschoven.**

**Controleer of er papier is vastgelopen.**

*Met de printer en de computer*

Volg de aanwijzingen op het scherm om het vastgelopen papier te verwijderen.

*Alleen met de printer*

Het papier is vastgelopen in de papiersteun:

1. Zet de printer uit. 2. Houd het papier stevig vast en trek het voorzichtig uit de printer.

3. Zet de printer aan en druk het document nogmaals af.

Het vastgelopen papier is niet zichtbaar:

1. Zet de printer uit.<br>2. Til de scannereer

.<br>2. Til de scannereenheid op en plaats de scannersteun in de uitsparingen om de scannereenheid geopend te houden.<br>3. Trek het papier voorzichtig uit de printer.

3. Trek het papier voorzichtig uit de printer.

4. Sluit de scannereenheid, zet de printer aan en druk het document nogmaals af.

#### <span id="page-46-2"></span>**Afdrukkwaliteit verbeteren**

Als u niet tevreden bent met de afdrukkwaliteit van de documenten, kunt u de afdrukkwaliteit op verschillende manieren verbeteren.

- l Gebruik het juiste papier. Gebruik bijvoorbeeld Dell Premium fotopapier als u foto's afdrukt.
- l Gebruik zwaarder, helderwit of coated papier. Gebruik Dell Premium fotopapier als u foto's afdrukt.

*Opmerking: Dell Premium fotopapier is wellicht niet overal verkrijgbaar.* 

l Selecteer een hogere afdrukkwaliteit.

U selecteert als volgt een hogere afdrukkwaliteit:

1. Open het gewenste bestand en klik op **Bestand → Afdrukken**.

Het dialoogvenster **Afdrukken** wordt weergegeven.

2. Klik op **Voorkeuren**, **Eigenschappen**, **Opties** of **Instellen** (afhankelijk van de toepassing of het besturingssysteem).

Het dialoogvenster **Voorkeursinstellingen voor afdrukken** verschijnt.

- 3. Selecteer een hogere kwaliteit op het tabblad **Printerinstelling**.
- 4. Druk het document opnieuw af.
- 5. [Als de afdrukkwaliteit nie](file:///C:/data/CHM_OUT/systems/PRN810/DU/ug/ug_du.chm/ug_du/mainten.htm#1109266)t is verbeterd, kunt u de inktcartridge uitlijnen of reinigen. Zie <u>Inktcartridge uitlijnen</u> voor meer informatie over uitlijnen. Zie<br><u>Spuitopeningen reinigen</u> voor meer informatie over het rei

Ga naar **support.dell.com** voor meer oplossingen.